# Quest®

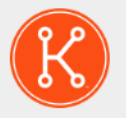

## KACE® Systems Deployment Appliance 9.0

# **Setup Guide for Hyper-V Platforms**

# **Table of Contents**

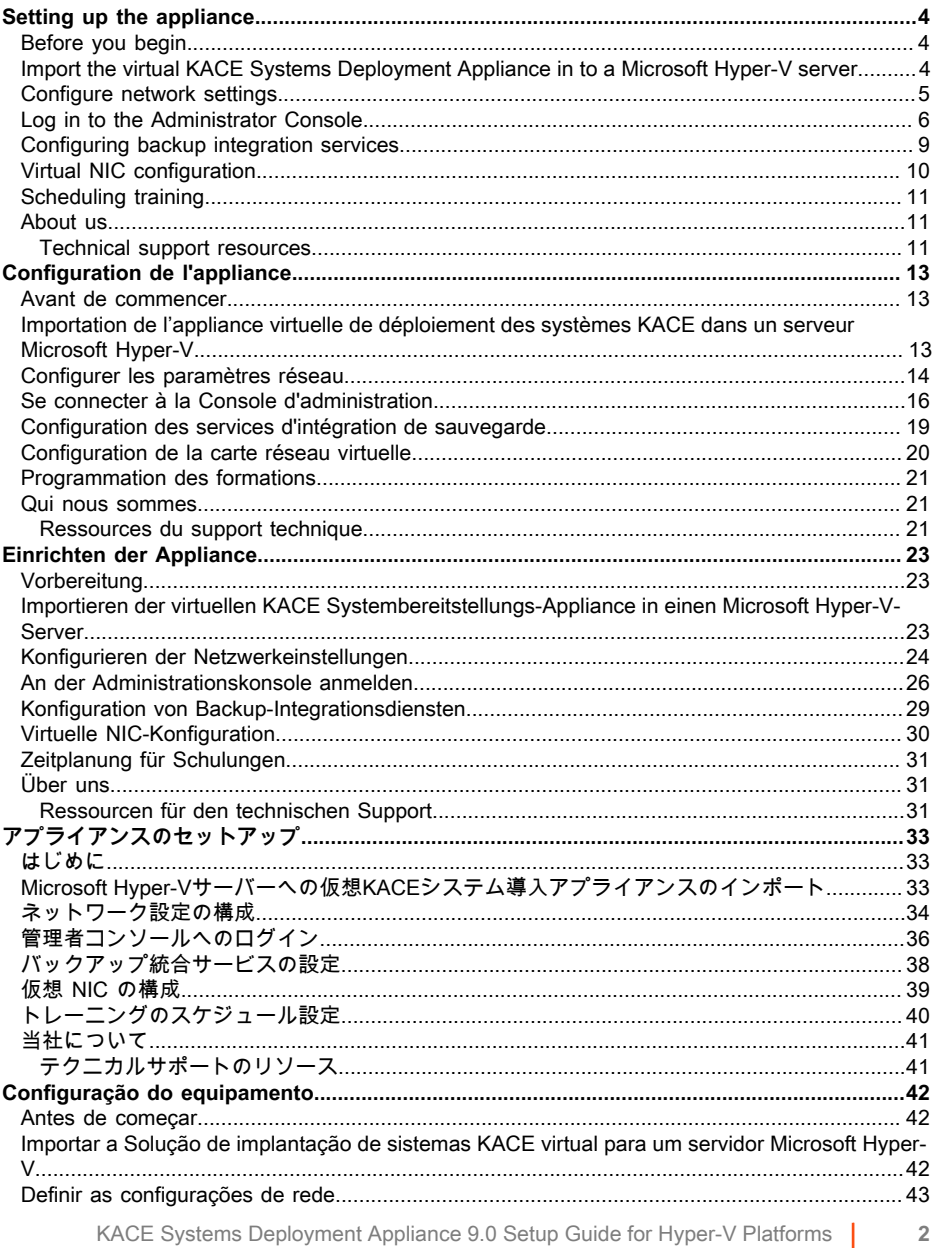

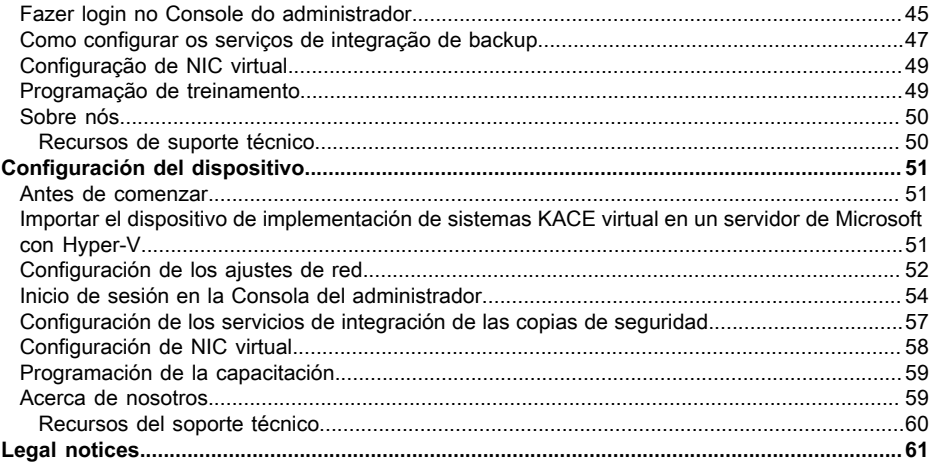

# **Setting up the appliance**

<span id="page-3-0"></span>**This guide explains how to set up the virtual Quest® KACE® Systems Deployment Appliance on Microsoft® Hyper-V® host systems. The virtual KACE Systems Deployment Appliance does not require dedicated hardware.**

# <span id="page-3-1"></span>**Before you begin**

Before you configure the appliance, there are a number of preliminary actions you need to take.

- 1. Purchase a virtual KACE Systems Deployment Appliance license from Quest Sales at [https://](https://www.quest.com/company/contact-us.aspx) [www.quest.com/company/contact-us.aspx](https://www.quest.com/company/contact-us.aspx).
- 2. Obtain a static IP address for the appliance.

# <span id="page-3-2"></span>**Import the virtual KACE Systems Deployment Appliance in to a Microsoft Hyper-V server**

Hyper-V Manager is the built-in virtual machine management tool that you use to import the virtual KACE Systems Deployment Appliance.

- 1. To download the virtual KACE Systems Deployment Appliance, go to [https://](https://support.quest.com/kace-systems-deployment-appliance/download-new-releases) [support.quest.com/kace-systems-deployment-appliance/download-new-releases](https://support.quest.com/kace-systems-deployment-appliance/download-new-releases). To obtain your customer login credentials, contact Quest Support at [https://support.quest.com/contact](https://support.quest.com/contact-support)[support.](https://support.quest.com/contact-support)
- 2. In the Virtual Appliance section, download the compressed VHD bundle to your Hyper-V host system.
- 3. Extract and verify the integrity of the files.
- 4. In Hyper-V Manager, right-click the host and click **Import Virtual Machine**.

**The** Import Virtual Machine **window appears.**

- 5. Browse to the location of the extracted VHD bundle.
- 6. In Settings, select Copy the virtual machine (create a new unique ID) and Duplicate all files so the same virtual machine can be imported again.
- 7. Click **Import**.

### **The virtual KACE Systems Deployment Appliance appears in the** Virtual Machines **list.**

- 8. Make the following configuration changes in your virtual environment:
	- Disable the Dynamic MAC and VMQ settings. For more information, see [https://](https://support.quest.com/kb/153445) [support.quest.com/kb/153445](https://support.quest.com/kb/153445).
- Turn off the backup integration service. For more information, see [https://](https://support.quest.com/kb/195580) [support.quest.com/kb/195580](https://support.quest.com/kb/195580).
- 9. Edit the virtual machine's settings to connect the virtual network adapter to your Hyper-V host's virtual switch.

Log in to the virtual KACE Systems Deployment Appliance Command-Line Console and complete the appliance configuration. See [Configure network settings](#page-4-0).

# <span id="page-4-0"></span>**Configure network settings**

Use the Command Line Console to configure network settings and connect the appliance to your network.

1. Power on the virtual machine to boot the appliance. This takes 5 to 10 minutes.

### **The login screen appears.**

2. At the prompts, enter:

Login**: konfig**

Password: konfig

- 3. Choose the language to use for the Command Line Console. Use the up- and down-arrow keys to move between fields.
- 4. Configure the following network settings. Use the right- and left-arrow keys to select options in a field; use the up- and down-arrow keys to move between fields.

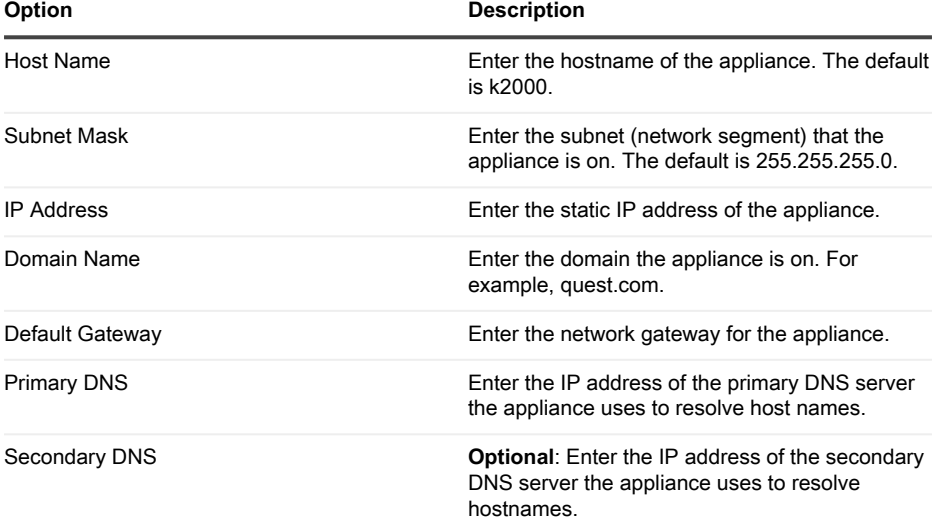

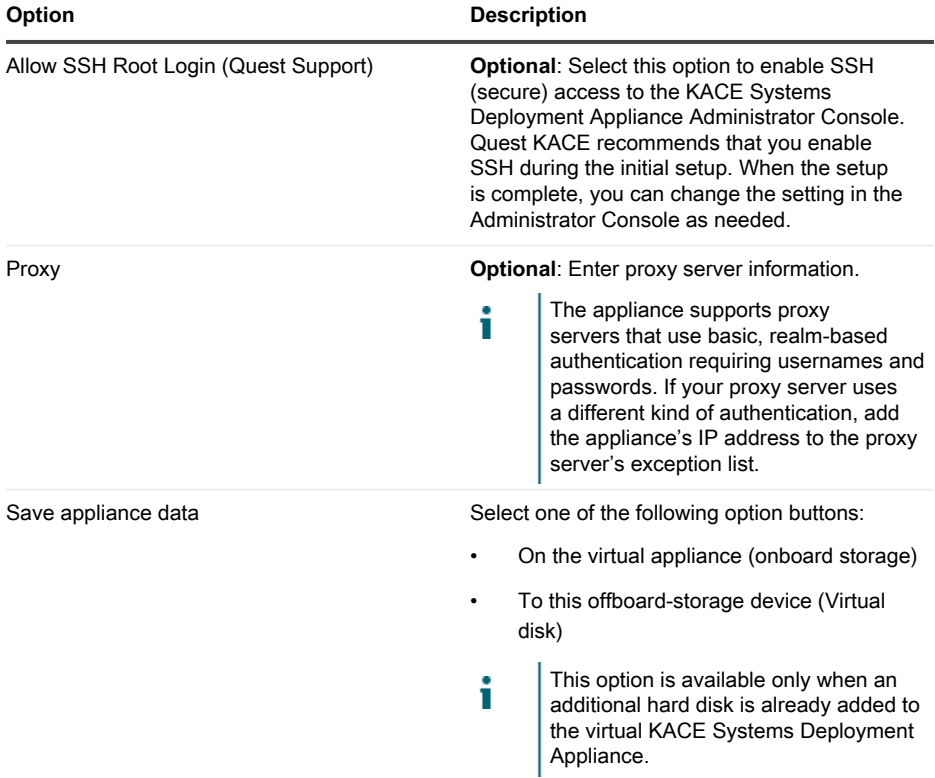

5. Use the down-arrow key to move the cursor to Save, then press **Enter** or **Return**.

### **The appliance restarts.**

Log in to the Administrator Console. See [Log in to the Administrator Console.](#page-5-0)

# <span id="page-5-0"></span>**Log in to the Administrator Console**

After the network settings are configured and the appliance restarts, log in to the KACE Systems Deployment Appliance Administrator Console from any computer on the LAN (local area network).

т

Your browser setting determines the language displayed in the Administrator Console the first time you log in. For information about changing the language settings, see the appliance **Administrator Guide**.

1. Open a web browser and enter the Administrator Console URL:

**http://hostname. For example, http://KACE\_appliance.**

**The** Software Transaction Agreement **page appears.**

2. Accept the agreement.

**The** Initial Configuration Wizard **appears.**

- 3. In the Initial Configuration Wizard, select one of the following options:
	- Use as a Systems Deployment Appliance
	- Use as a Remote Site Appliance
- 4. Click **Next**.
- 5. **KACE Systems Deployment Appliance only**. Provide the following information:

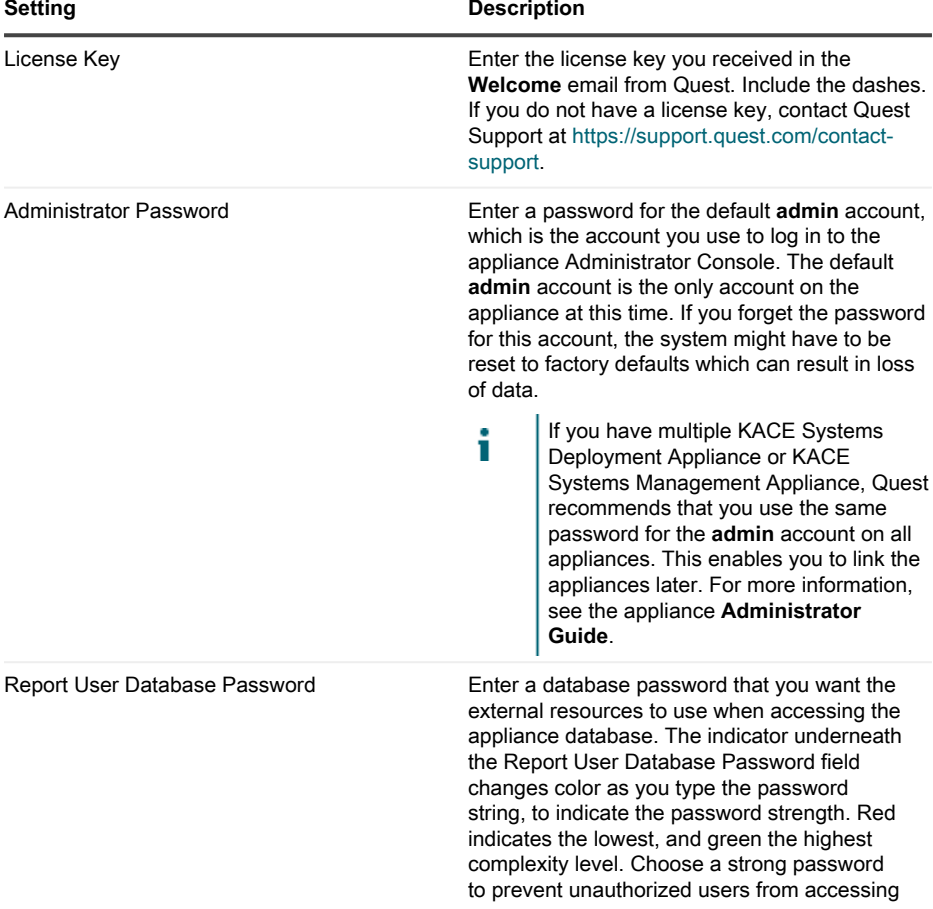

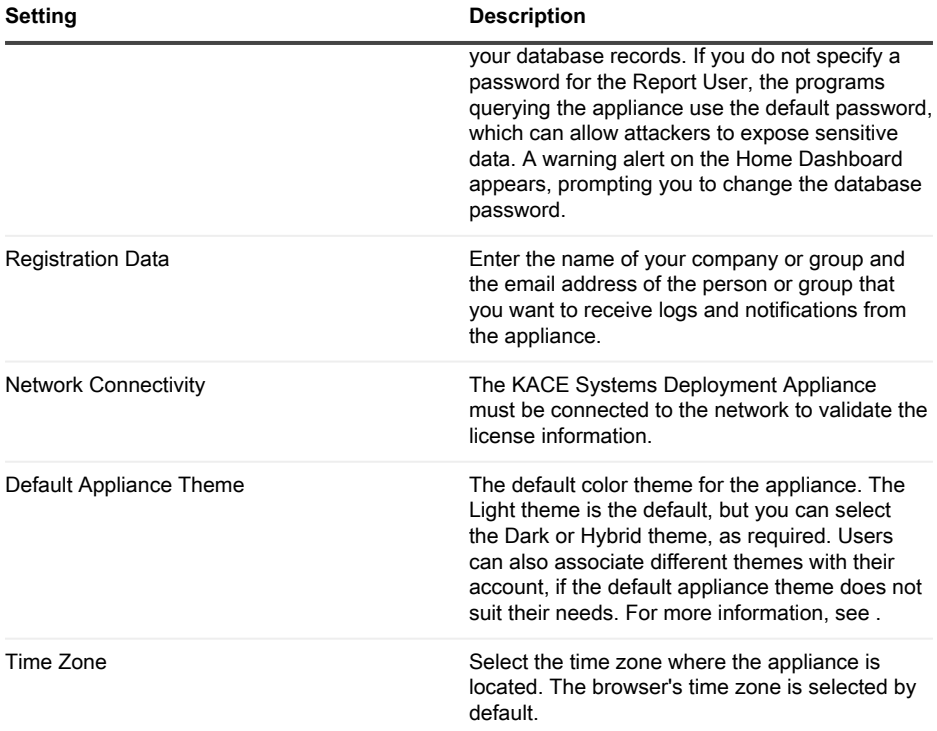

6. **KACE Remote Site Appliance only**. Provide the following information:

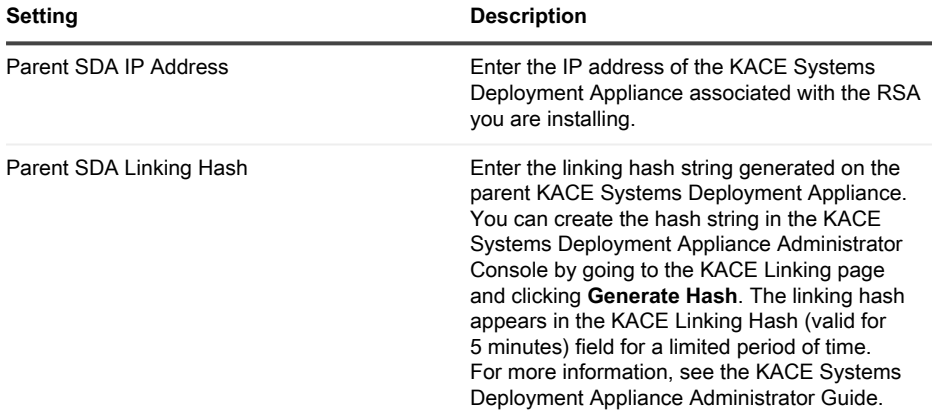

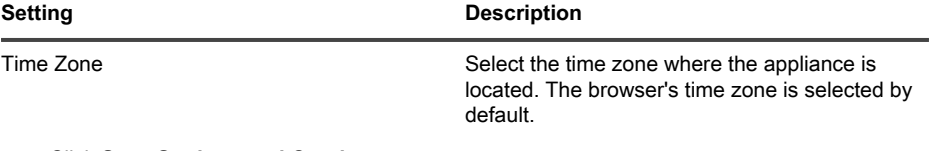

#### 7. Click **Save Settings and Continue**.

**The** Data Storage **page appears.**

- 8. **Optional**: Save your appliance data to onboard storage or offboard storage.
- 9. If you added an additional virtual disk, select it now and click **Configure, then reboot appliance**.

### **The appliance restarts.**

- 10. When the appliance has restarted, refresh the browser page.
- 11. Accept the End User License Agreement (EULA), then log in using the login ID admin and the password you chose on the initial setup page.

**The Administrator Console appears and the appliance is ready for use.**

# <span id="page-8-0"></span>**Configuring backup integration services**

Configuring backup integration services appropriately for KACE Systems Deployment Appliance virtual machines running on Hyper-V prevents MySQL database file corruption.

KACE Systems Deployment Appliance virtual machine running on Hyper-V is incorrectly configured for virtual machine (VM) backup, resulting in some MySQL database file corruption inside the appliance, rendering the appliance unusable until Technical Support is contacted to resolve the issue, by restoring the database from the most current, non-corrupted database backup.

This is caused by the Hyper-V live virtual machine backup feature, that facilitates zero down time backup of live virtual machines. For more information, visit [https://technet.microsoft.com/en-us/](https://technet.microsoft.com/en-us/library/dn531031(v=ws.12).aspx) [library/dn531031\(v=ws.12\).aspx.](https://technet.microsoft.com/en-us/library/dn531031(v=ws.12).aspx)

However, Microsoft does not yet support the Hyper-V live backup feature for any version of FreeBSD virtual machines running on Hyper-V, which includes Hyper-V VMs of the KACE Systems Deployment Appliance products, since they are based on FreeBSD. For more information, visit [https://technet.microsoft.com/library/dn848318\(ws.12\).aspx](https://technet.microsoft.com/library/dn848318(ws.12).aspx).

If correctly configured, when a backup is taken of a VM that does not support live backup, the Hyper-V server takes the VM offline (placed into the saved state) for the duration of the backup process, and then restores the VM to its previous state after the backup process is done. While the VM has to be taken offline, resulting in downtime for the VM, the backup should be able to complete without adversely affecting the VM's contents. For more information, visit [https://](https://technet.microsoft.com/en-us/library/dn798286.aspx) [technet.microsoft.com/en-us/library/dn798286.aspx](https://technet.microsoft.com/en-us/library/dn798286.aspx).

Since Microsoft does not support live backups of the FreeBSD operating system that the KACE appliances run on, it is important to configure the appropriate Integration Services settings of the KACE Systems Deployment Appliance Hyper-V VMs that prevent Hyper-V from attempting to

perform live backups of the VM. When the VM's Integration Services settings are not properly configured, some customers have experienced file corruption inside of the KACE Systems Deployment Appliance which causes it to not function correctly, resulting in needing to contact Technical Support to correct the problem.

Since Microsoft automatically defaults all new Hyper-V VMs to have the Backup Integration Service enabled, if you created a Hyper-V VM for the KACE Systems Deployment Appliance, follow the instructions below to correctly configure this service for FreeBSD, to prevent the above database file corruption.

Disabling the live backup feature on KACE Systems Deployment Appliance Hyper-V VMs is recommended.

To disable the Backup Integration Service, in the VM Settings dialog box, under **Management** > **Integration Services**, clear the Backup (volume checkpoint) check box, and click **Apply**. This setting may have a different name, such as Backup (volume shadow copy), depending on the Windows version of the Hyper-V server.

- To change this setting, you must first shut down the VM.
- After the Backup setting is disabled, if Windows fails to first take the VM offline (by i changing the state of the VM to saved) during the backup process, and MySQL corruption in the KACE appliance continues to occur during VM backup, put the VM into shutdown or saved state before performing a VM backup.

For additional information about this issue, visit [https://support.quest.com/kace-systems](https://support.quest.com/kace-systems-deployment-appliance/kb/195580)[deployment-appliance/kb/195580.](https://support.quest.com/kace-systems-deployment-appliance/kb/195580)

# <span id="page-9-0"></span>**Virtual NIC configuration**

i

Erratic network behavior, including poor performance, agent disconnects, interface freezing, and complete network unavailability is observed with a virtual KACE Systems Management Appliance running on Hyper-V.

By default, two problematic network settings are enabled in Hyper-V for all guest virtual machines (VMs). These settings are a Dynamic MAC address and VMQ (virtual machine queue).

When configured with a Dynamic MAC address, Hyper-V may randomly assign a new MAC address to the guest VM. Since the KACE appliances run on FreeBSD, the OS must be restarted to detect the change to the network interface.

VMQ is a packet filtering technology in Hyper-V that reduces the overhead of packet routing with supported hardware and guest operating systems. However, it is not supported by the Intel E1000 virtual NIC used by the KACE appliances, and this can cause poor network performance. Some Broadcom physical adapters are known to have performance issues with VMQ as well.

To resolve this issue, it is recommended to disable both the dynamic MAC address (by choosing a static MAC) and VMQ, on all Hyper-V hosted virtual KACE appliances.

To disable the dynamic MAC address, in the VM Settings dialog box, under **Network Adapter** > **Advanced Features**, select the Static check box, and specify a valid, unique MAC address for your environment. Then, click **Apply**.

- Typically, this can be left as the current MAC address, that is already assigned Ť dynamically.
- To switch a dynamic MAC address to a static one, and the other way around, you must Ť first shut down the VM.

To disable VMQ, in the VM Settings dialog box, under **Network Adapter** > **Hardware Acceleration**, clear the Enable virtual machine queue check box, and click **Apply**.

While this setting can be changed without shutting down the VM, it is recommended to Ť. change it while the VM is offline.

For additional information about this issue, visit [https://support.quest.com/kace-systems](https://support.quest.com/kace-systems-deployment-appliance/kb/153445)[deployment-appliance/kb/153445.](https://support.quest.com/kace-systems-deployment-appliance/kb/153445)

# <span id="page-10-0"></span>**Scheduling training**

To help you begin using the appliance, Quest provides a training program called QuickStart. This program provides remote assistance to begin imaging and provisioning your network-connected devices.

To find out more about this program, visit [https://support.quest.com/kace-systems-deployment](https://support.quest.com/kace-systems-deployment-appliance/professional-services/330)[appliance/professional-services/330](https://support.quest.com/kace-systems-deployment-appliance/professional-services/330).

To register, submit a request at <https://www.quest.com/register/113380>.

# <span id="page-10-1"></span>**About us**

Quest creates software solutions that make the benefits of new technology real in an increasingly complex IT landscape. From database and systems management, to Active Directory and Office 365 management, and cyber security resilience, Quest helps customers solve their next IT challenge now. Around the globe, more than 130,000 companies and 95% of the Fortune 500 count on Quest to deliver proactive management and monitoring for the next enterprise initiative, find the next solution for complex Microsoft challenges and stay ahead of the next threat. Quest Software. Where next meets now. For more information, visit [www.quest.com](https://www.quest.com/company/contact-us.aspx).

### <span id="page-10-2"></span>**Technical support resources**

Technical support is available to Quest customers with a valid maintenance contract and customers who have trial versions. You can access the Quest Support Portal at [https://](https://support.quest.com/) [support.quest.com.](https://support.quest.com/)

The Support Portal provides self-help tools you can use to solve problems quickly and independently, 24 hours a day, 365 days a year. The Support Portal enables you to:

- Submit and manage a Service Request
- View Knowledge Base articles
- Sign up for product notifications
- Download software and technical documentation
- View how-to-videos
- Engage in community discussions
- Chat with support engineers online
- View services to assist you with your product.

# **Configuration de l'appliance**

<span id="page-12-0"></span>**Ce guide explique comment configurer l'appliance virtuelle de déploiement des systèmes Quest® KACE® sur les systèmes hôtes Microsoft® HyperV®. L'appliance virtuelle de déploiement des systèmes KACE ne requiert aucun matériel dédié.**

### <span id="page-12-1"></span>**Avant de commencer**

Avant de configurer l'appliance, vous devez effectuer un certain nombre de tâches.

- 1. Achetez une licence pour l'appliance virtuelle de déploiement des systèmes KACE via les services commerciaux Quest sur la page [https://www.quest.com/company/contact-us.aspx.](https://www.quest.com/company/contact-us.aspx)
- 2. Obtenez une adresse IP statique pour l'appliance.

# <span id="page-12-2"></span>**Importation de l'appliance virtuelle de déploiement des systèmes KACE dans un serveur Microsoft Hyper-V**

Le gestionnaire Hyper-V est l'outil de gestion de machine virtuelle intégré qui permet d'importer l'appliance virtuelle de déploiement des systèmes KACE.

- 1. Pour télécharger l'appliance virtuelle de déploiement des systèmes KACE, accédez à la page [https://support.quest.com/kace-systems-deployment-appliance/download-new](https://support.quest.com/kace-systems-deployment-appliance/download-new-releases)[releases](https://support.quest.com/kace-systems-deployment-appliance/download-new-releases). Pour obtenir vos informations d'identification, contactez le support Quest à l'adresse <https://support.quest.com/contact-support>.
- 2. Dans la section Appliance virtuelle, téléchargez le groupement VHD compressé sur votre système hôte Hyper-V.
- 3. Extrayez les fichiers et vérifiez leur intégrité.
- 4. Dans le gestionnaire Hyper-V, cliquez avec le bouton droit sur l'hôte, puis cliquez sur **Importer l'ordinateur virtuel**.

**La fenêtre** Importer l'ordinateur virtuel **s'affiche.**

- 5. Accédez à l'emplacement du groupement VHD extrait.
- 6. Dans les Paramètres, sélectionnez Copier l'ordinateur virtuel (créer un ID unique) et Dupliquer tous les fichiers de manière à ce que le même ordinateur virtuel puisse être réimporté.
- 7. Cliquez sur **Importer**.

**L'appliance virtuelle de déploiement des systèmes KACE s'affiche dans la liste** Machines virtuelles**.**

8. Dans votre environnement virtuel, procédez aux modifications de configuration suivantes :

- Désactivez les paramètres MAC dynamique et VMQ. Pour plus d'informations, voir <https://support.quest.com/kb/153445>.
- Désactivez le service Backup Integration. Pour plus d'informations, voir [https://](https://support.quest.com/kb/195580) [support.quest.com/kb/195580](https://support.quest.com/kb/195580).
- 9. Modifiez les paramètres de la machine virtuelle pour connecter la carte réseau virtuelle à votre commutateur virtuel hôte Hyper-V.

Connectez-vous à la Console de ligne de commande de l'appliance virtuelle de déploiement des systèmes KACE et terminez la configuration de l'appliance. Voir [Configurer les paramètres](#page-13-0) [réseau](#page-13-0).

## <span id="page-13-0"></span>**Configurer les paramètres réseau**

Utilisez la Console de ligne de commande pour configurer les paramètres réseau et connecter l'appliance à votre réseau.

1. Mettez la machine virtuelle sous tension pour démarrer l'appliance. Cette opération dure entre 5 et 10 minutes.

### **L'écran de connexion s'affiche.**

2. À l'invite de connexion, saisissez :

ID de connexion **: konfig**

Mot de passe : konfig

- 3. Choisissez la langue de la Console de ligne de commande. Utilisez les touches fléchées haut et bas pour vous déplacer d'un champ à l'autre.
- 4. Configurez les paramètres réseau ci-dessous. utilisez les touches fléchées droite et gauche pour sélectionner les options dans un champ et les touches fléchées haut et bas pour vous déplacer d'un champ à l'autre.

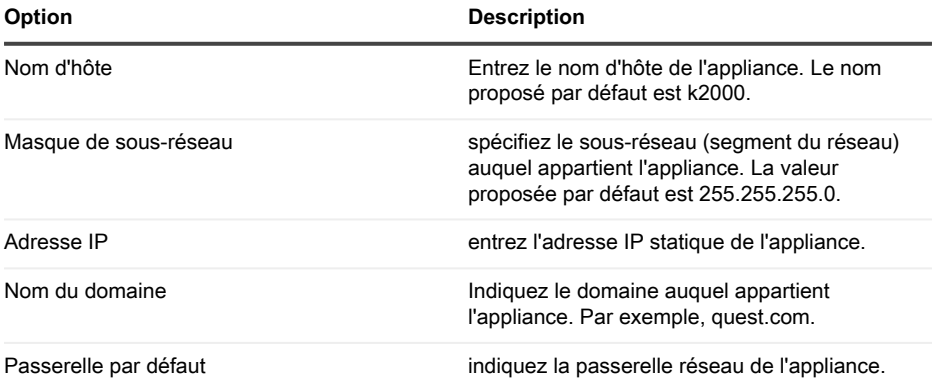

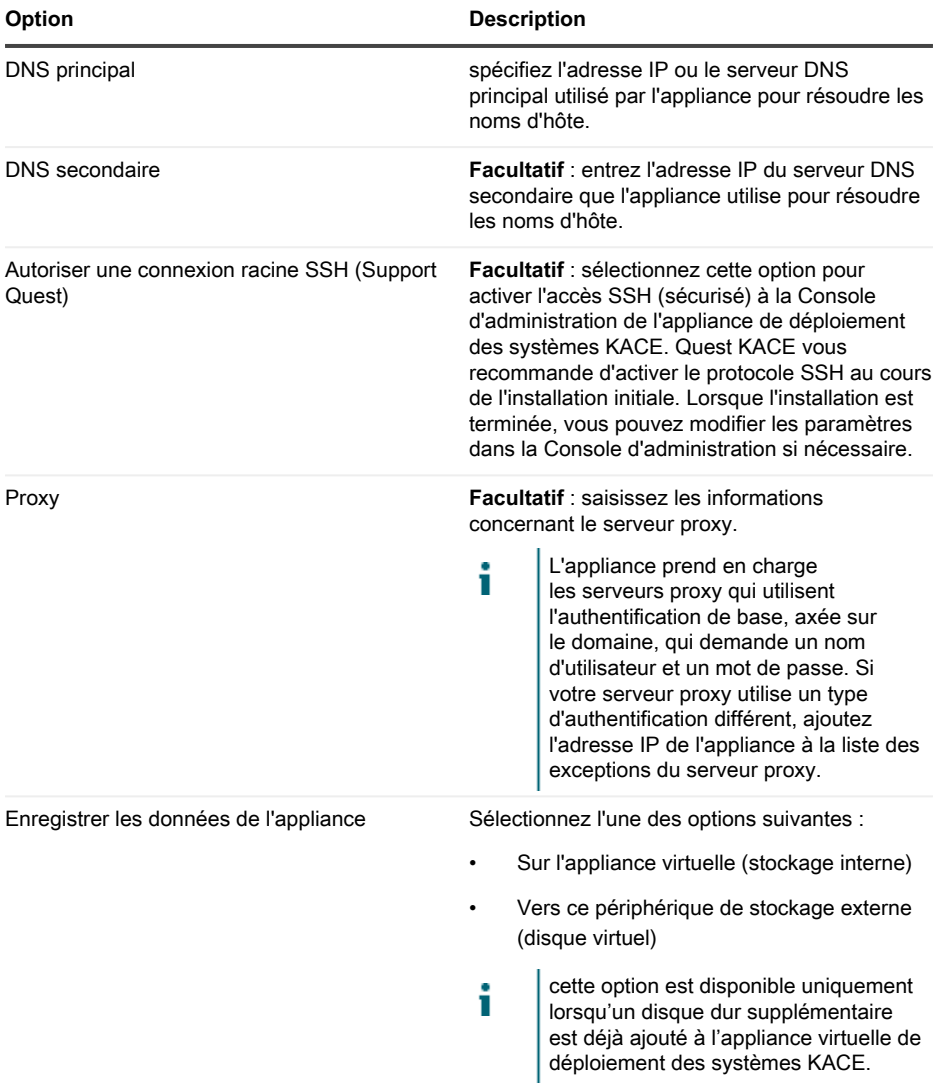

5. Appuyez sur la touche fléchée Bas pour déplacer le curseur vers Enregistrer, puis appuyez sur la touche **Entrée** ou **Retour**.

### **L'appliance redémarre.**

Connectez-vous à la Console d'administration. Voir [Se connecter à la Console d'administration](#page-15-0).

# <span id="page-15-0"></span>**Se connecter à la Console d'administration**

Après avoir configuré les paramètres réseau et redémarré l'appliance, connectez-vous à la Console d'administration de l'appliance de déploiement des systèmes KACE à partir de tout ordinateur connecté au réseau local (LAN).

- Votre paramètre de navigateur détermine la langue affichée dans la Console i d'administration au cours de votre première connexion. Pour plus d'informations sur la modification des paramètres de langue, consultez le **Guide de l'administrateur** de l'appliance.
- 1. Ouvrez un navigateur Web et saisissez l'adresse URL de la Console d'administration :

#### **http://nom\_d'hôte. Par exemple, http://KACE\_appliance.**

**La page** Contrat de transaction du logiciel **apparaît.**

2. Acceptez le contrat.

**L'**Assistant de configuration initiale **s'affiche.**

- 3. Dans l'Assistant de configuration initiale, sélectionnez l'une des options suivantes :
	- Utiliser comme appliance de déploiement des systèmes
	- Utiliser comme appliance de site distant
- 4. Cliquez sur **Suivant**.
- 5. **Appliance de déploiement des systèmes KACE uniquement**. Indiquez les informations suivantes :

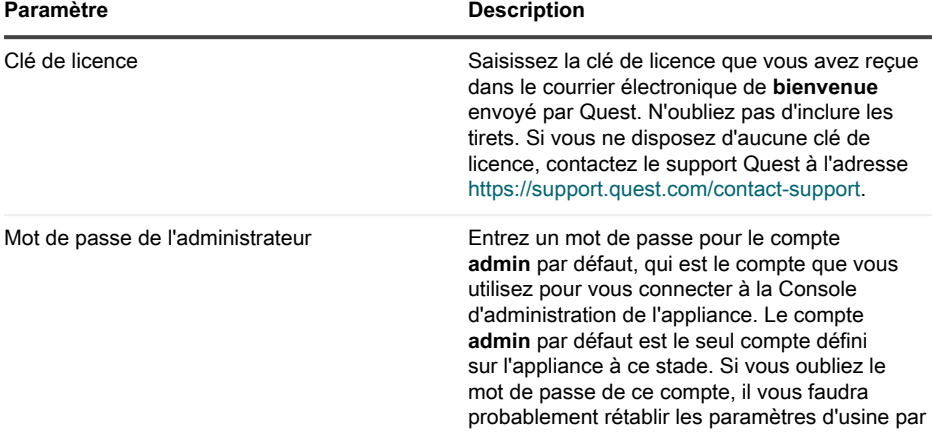

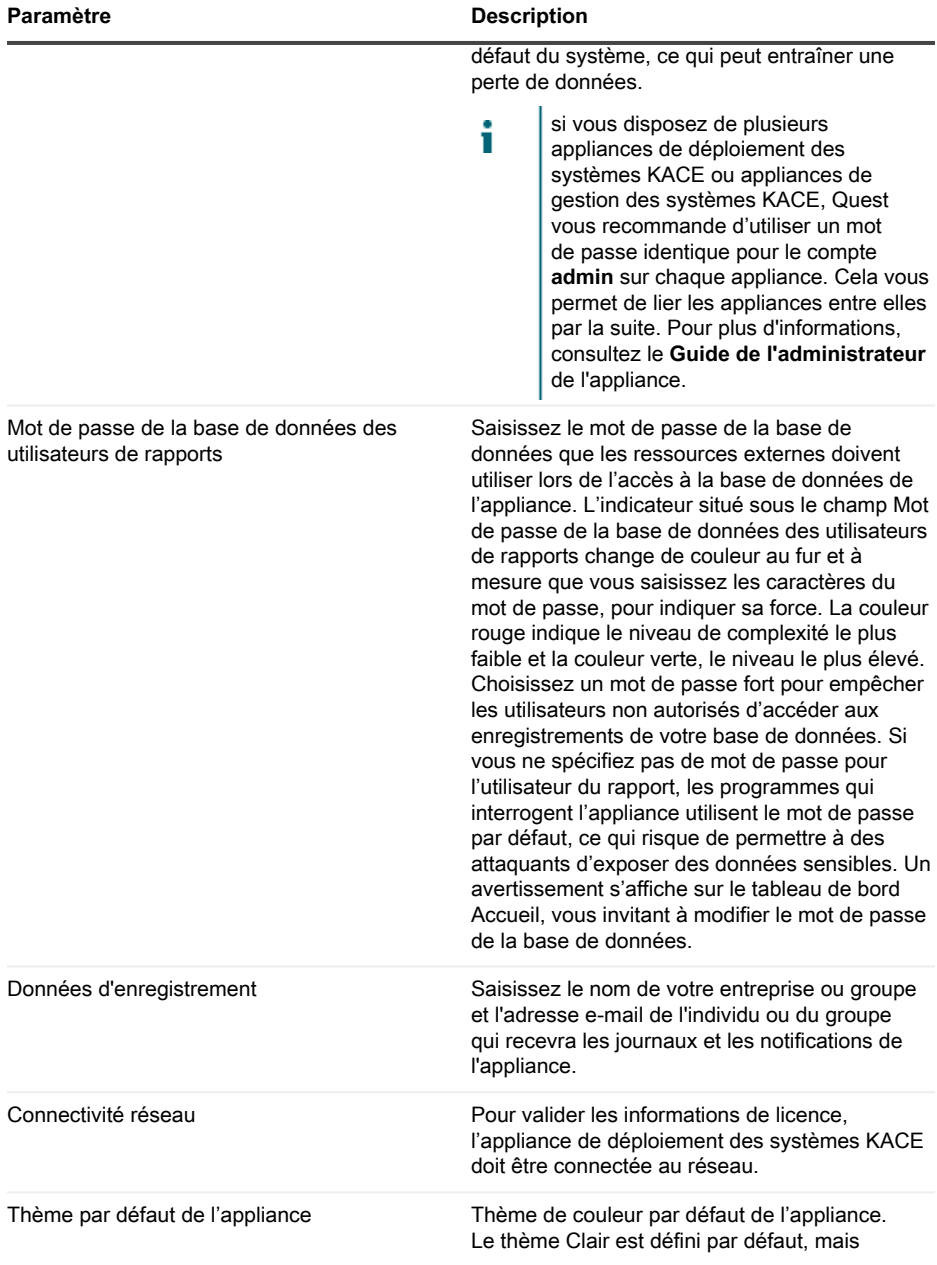

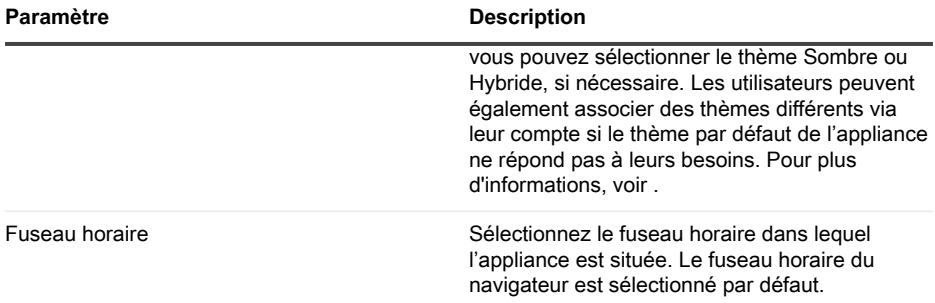

6. **Appliance de site distant KACE uniquement**. Indiquez les informations suivantes :

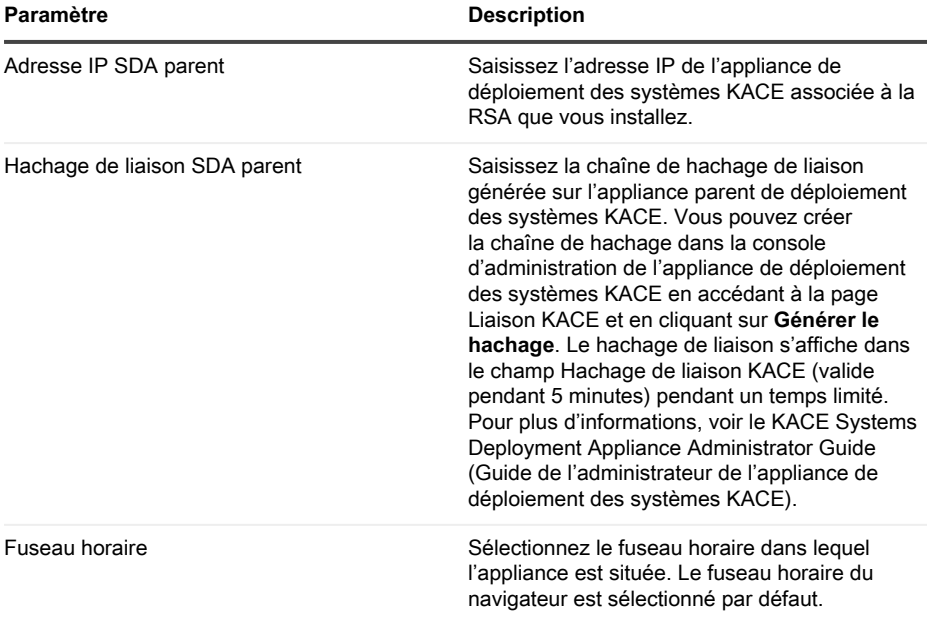

### 7. Cliquez sur **Enregistrer les paramètres et Continuer**.

**La page** Stockage des données **s'affiche.**

- 8. **Facultatif** : enregistrez les données de votre appliance sur un stockage interne ou externe.
- 9. Si vous avez ajouté un disque virtuel supplémentaire, sélectionnez-le maintenant et cliquez sur **Configurer, puis redémarrer l'appliance**.

#### **L'appliance redémarre.**

10. Lorsque l'appliance a redémarré, réactualisez la page du navigateur.

11. Acceptez le contrat de licence de l'utilisateur final, puis connectez-vous en utilisant l'ID de connexion admin et le mot de passe choisi sur la page de configuration initiale.

**La Console d'administration s'affiche et vous pouvez utiliser l'appliance.**

# <span id="page-18-0"></span>**Configuration des services d'intégration de sauvegarde**

La configuration appropriée des services d'intégration de sauvegarde pour les machines virtuelles d'appliance de déploiement des systèmes KACE s'exécutant sur Hyper-V empêche la corruption des fichiers de base de données MySQL.

La machine virtuelle d'appliance de déploiement des systèmes KACE s'exécutant sur Hyper-V n'est pas correctement configurée pour la sauvegarde de machine virtuelle (VM). Cela cause des problèmes de corruption des fichiers de la base de données MySQL dans l'appliance, rendant l'appliance inutilisable jusqu'à ce que le support technique soit contacté pour résoudre le problème en restaurant la base de données à partir de la sauvegarde de base de données non corrompue la plus récente.

Ce phénomène est provoqué par la fonctionnalité sauvegarde en direct de la machine virtuelle d'Hyper-V qui facilite la sauvegarde sans interruption des machines virtuelles en direct. Pour plus d'informations, visitez le site [https://technet.microsoft.com/en-us/library/dn531031\(v=ws.12\).aspx.](https://technet.microsoft.com/en-us/library/dn531031(v=ws.12).aspx)

Cependant, Microsoft ne prend actuellement pas en charge la fonctionnalité sauvegarde en direct pour les versions de machines virtuelles FreeBSD s'exécutant sur HyperV, dont les machines virtuelles HyperV des produits d'appliance de déploiement des systèmes KACE qui utilisent FreeBSD. Pour plus d'informations, visitez le site [https://technet.microsoft.com/library/](https://technet.microsoft.com/library/dn848318(ws.12).aspx) [dn848318\(ws.12\).aspx.](https://technet.microsoft.com/library/dn848318(ws.12).aspx)

S'il est correctement configuré, lors de la sauvegarde d'une machine virtuelle ne prenant pas en charge la sauvegarde en direct, le serveur Hyper-V met la machine virtuelle hors ligne (placée dans l'état sauvegardé) pendant le processus de sauvegarde, puis restaure la machine virtuelle à son état précédent lorsque le processus de sauvegarde est terminé. Bien que la mise hors ligne de la machine virtuelle entraîne l'indisponibilité de celle-ci, la sauvegarde devrait se terminer sans affecter de manière négative le contenu de la machine virtuelle. Pour plus d'informations, visitez le site [https://technet.microsoft.com/en-us/library/dn798286.aspx.](https://technet.microsoft.com/en-us/library/dn798286.aspx)

Étant donné que Microsoft ne prend pas en charge les sauvegardes en direct du système d'exploitation FreeBSD exécuté sur l'appliance KACE, il est important de configurer les paramètres de services d'intégration appropriés des machines virtuelles Hyper-V d'appliance de déploiement des systèmes KACE qui empêchent l'Hyper-V de tenter d'effectuer des sauvegardes en direct de la machine virtuelle. Lorsque les paramètres de services d'intégration sont mal configurés, certains clients ont rencontré des problèmes de corruption de fichiers au sein de l'appliance de déploiement des systèmes KACE. L'appliance est alors inutilisable et il est nécessaire de contacter le support technique pour résoudre le problème.

Microsoft activant automatiquement par défaut le service d'intégration de sauvegarde sur toutes les nouvelles machines virtuelles HyperV, si vous créez une machine virtuelle HyperV pour l'appliance de déploiement des systèmes KACE, suivez les instructions ci-dessous pour configurer correctement ce service pour FreeBSD, afin d'empêcher la corruption de fichiers de la base de données mentionnée ci-dessus.

Il est recommandé de désactiver la fonctionnalité de sauvegarde en direct sur les machines virtuelles Hyper-V d'appliance de déploiement des systèmes KACE.

Pour désactiver le service d'intégration de sauvegarde, dans la boîte de dialogue Paramètres de la machine virtuelle, sous **Gestion** > **Services d'intégration**, décochez la case Sauvegarde (point de contrôle de volume), puis cliquez sur **Appliquer**. Ce paramètre peut avoir un autre nom, comme Sauvegarde (copie masquée), selon la version Windows du serveur Hyper-V.

- Pour modifier ce paramètre, vous devez d'abord arrêter la machine virtuelle.
- i Ť

Une fois le paramètre de sauvegarde désactivé, si Windows ne parvient pas à mettre hors ligne la machine virtuelle en premier lieu (en modifiant l'état de la machine virtuelle sur sauvegardé) pendant le processus de sauvegarde et si la corruption MySQL dans l'appliance KACE se poursuit pendant la sauvegarde de la machine virtuelle, mettez la machine virtuelle en état arrêt ou sauvegardé avant d'effectuer la sauvegarde de la machine virtuelle.

Pour des informations supplémentaires sur ce problème, rendez-vous sur [https://](https://support.quest.com/kace-systems-deployment-appliance/kb/195580) [support.quest.com/kace-systems-deployment-appliance/kb/195580](https://support.quest.com/kace-systems-deployment-appliance/kb/195580).

# <span id="page-19-0"></span>**Configuration de la carte réseau virtuelle**

Une défaillance du réseau, comme des mauvaises performances, la déconnexion de l'agent, le gel de l'interface et une indisponibilité complète, se produit avec une appliance virtuelle de gestion des systèmes KACE s'exécutant sur Hyper-V.

Par défaut, deux paramètres du réseau problématiques sont activés dans l'Hyper-V pour toutes les machines virtuelles invitées. Ces paramètres sont Adresse MAC dynamique et VMQ (file d'attente de la machine virtuelle).

Lorsqu'il est configuré avec une adresse MAC dynamique, l'Hyper-V peut attribuer aléatoirement une nouvelle adresse MAC à la machine virtuelle invitée. Étant donné que les appliances KACE sont exécutées sous FreeBSD, le système d'exploitation doit être redémarré afin de détecter les modifications apportées à l'interface réseau.

VMQ est une technologie de filtrage de paquets dans Hyper-V qui réduit la surcharge de travail liée au routage des paquets sur le matériel et les systèmes d'exploitation invités pris en charge. Cependant, cette technologie n'est pas prise en charge par la carte réseau virtuelle Intel E1000 utilisée par les appliances KACE, ce qui peut nuire aux performances du réseau. VMQ entraîne également des problèmes de performances pour certaines cartes réseau physiques Broadcom.

Pour résoudre ce problème, il est conseillé de désactiver l'adresse MAC dynamique (en choisissant une adresse MAC statique) et VMQ sur toutes les appliances virtuelles KACE hébergées sur Hyper-V.

Pour désactiver l'adresse MAC dynamique, dans la boîte de dialogue Paramètres de la machine virtuelle, sous **Carte réseau** > **Fonctionnalités avancées**, cochez la case Statique et spécifiez une adresse MAC unique valide pour votre environnement. Cliquez ensuite sur **Appliquer**.

- Généralement, vous pouvez laisser l'adresse MAC actuelle qui est déjà attribuée de manière dynamique.
- Pour passer d'une adresse MAC dynamique à une adresse MAC statique, et vice versa, т vous devez d'abord arrêter la machine virtuelle.

Pour désactiver VMQ, dans la boîte de dialogue Paramètres de la machine virtuelle, sous **Carte réseau** > **Accélération du matériel**, décochez la case Activer la file d'attente de la machine virtuelle, puis cliquez sur **Appliquer**.

Bien que ce paramètre puisse être modifié sans arrêter la machine virtuelle, il est préférable de le modifier lorsque la machine virtuelle est hors ligne.

Pour des informations supplémentaires sur ce problème, rendez-vous sur [https://](https://support.quest.com/kace-systems-deployment-appliance/kb/153445) [support.quest.com/kace-systems-deployment-appliance/kb/153445](https://support.quest.com/kace-systems-deployment-appliance/kb/153445).

# <span id="page-20-0"></span>**Programmation des formations**

Afin de vous aider à commencer à utiliser l'appliance, Quest propose un programme de formations appelé QuickStart. Ce programme fournit une assistance à distance pour prendre en main la création d'images et le provisionnement de vos périphériques connectés au réseau.

Pour en savoir plus sur ce programme, visitez [https://support.quest.com/kace-systems](https://support.quest.com/kace-systems-deployment-appliance/professional-services/330)[deployment-appliance/professional-services/330](https://support.quest.com/kace-systems-deployment-appliance/professional-services/330).

Pour vous inscrire, envoyez une demande à<https://www.quest.com/register/113380>.

# <span id="page-20-1"></span>**Qui nous sommes**

Ť

Ť

Quest crée des solutions logicielles qui rendent tangibles les avantages des nouvelles technologies, dans un environnement IT de plus en plus complexe. De la gestion des bases de données et des systèmes à la gestion d'Active Directory et d'Office 365, en passant par la résilience de la cybersécurité, Quest aide ses clients à relever, dès maintenant, leur prochain défi IT. Dans le monde entier, plus de 130 000 entreprises, dont 95 % des entreprises du classement Fortune 500, comptent sur Quest pour assurer une gestion et un suivi proactifs de leur prochaine initiative, pour trouver la solution aux prochains défis complexes de Microsoft et pour garder une longueur d'avance sur la prochaine menace. Quest Software. Quand le présent rencontre le futur. Pour plus d'informations, visitez le site [www.quest.com](https://www.quest.com/company/contact-us.aspx).

### <span id="page-20-2"></span>**Ressources du support technique**

Le support technique est disponible pour les clients Quest disposant d'un contrat de maintenance valide et les clients qui utilisent des versions d'évaluation. Vous pouvez accéder au portail du support technique Quest à l'adresse [https://support.quest.com/fr-fr/.](https://support.quest.com/)

Ce portail propose des outils d'auto-dépannage qui vous permettront de résoudre des problèmes rapidement et sans aide extérieure, 24 h/24 et 365 j/an. Il permet d'effectuer les opérations suivantes :

- Soumettre et gérer une demande de service
- Consulter les articles de la base de connaissances
- Vous inscrire pour recevoir des notifications sur les produits
- Télécharger des logiciels et de la documentation technique
- Visionner des vidéos de procédure
- Participer aux discussions de la communauté
- Discuter en ligne avec des ingénieurs du support technique
- Découvrir des services capables de vous aider avec votre produit

# **Einrichten der Appliance**

<span id="page-22-0"></span>**In diesem Handbuch wird erklärt, wie Sie die virtuelle Quest® KACE® Systembereitstellungs-Appliance auf Microsoft® Hyper-V® Host-Systemen einrichten. Die virtuelle KACE Systembereitstellungs-Appliance erfordert keine dedizierte Hardware.**

# <span id="page-22-1"></span>**Vorbereitung**

Vor dem Konfigurieren der Appliance müssen Sie einige Vorbereitungen treffen.

- 1. Wenden Sie sich zum Kauf einer Lizenz für die virtuelle KACE Systembereitstellungs-Appliance unter <https://www.quest.com/company/contact-us.aspx> an den Quest Vertrieb.
- 2. Rufen Sie eine statische IP-Adresse für die Appliance ab.

# <span id="page-22-2"></span>**Importieren der virtuellen KACE Systembereitstellungs-Appliance in einen Microsoft Hyper-V-Server**

Hyper-V-Manager ist das integrierte Verwaltungstool für virtuelle Computer zum Importieren der virtuellen KACE Systembereitstellungs-Appliance.

- 1. Um die virtuelle KACE Systembereitstellungs-Appliance herunterzuladen, gehen Sie auf [https://support.quest.com/kace-systems-deployment-appliance/download-new](https://support.quest.com/kace-systems-deployment-appliance/download-new-releases)[releases](https://support.quest.com/kace-systems-deployment-appliance/download-new-releases). Ihre Kundenanmeldeinformationen erhalten Sie vom Quest Support unter [https://](https://support.quest.com/contact-support) [support.quest.com/contact-support](https://support.quest.com/contact-support).
- 2. Laden Sie im Abschnitt Virtuelle Appliance das komprimierte VHD-Bundle auf das Hyper-V-Hostsystem herunter.
- 3. Extrahieren Sie die Dateien und überprüfen Sie deren Integrität.
- 4. Klicken Sie im Hyper-V-Manager mit der rechten Maustaste auf den Host und klicken Sie dann auf **Virtuellen Computer importieren**.

**Das Fenster** Virtuellen Computer importieren **wird angezeigt.**

- 5. Navigieren Sie zum Speicherort des extrahierten VHD-Bundles.
- 6. Aktivieren Sie unter Einstellungen die Optionen Virtuellen Computer kopieren (neue eindeutige ID erstellen und Alle Dateien duplizieren, sodass derselbe virtuelle Computer erneut importiert werden kann).
- 7. Klicken Sie auf **Importieren**.

**Die virtuelle KACE Systembereitstellungs-Appliance wird in der Liste der** virtuellen Computer **angezeigt.**

8. Nehmen Sie die folgenden Konfigurationsänderungen in Ihrer virtuellen Umgebung vor:

- Deaktivieren Sie die Einstellungen für die dynamische MAC-Adresse und VMQ. Weitere Informationen hierzu finden Sie unter [https://support.quest.com/kb/153445.](https://support.quest.com/kb/153445)
- Schalten Sie den Backup-Integrationsdienst aus. Weitere Informationen hierzu finden Sie unter [https://support.quest.com/kb/195580.](https://support.quest.com/kb/195580)
- 9. Bearbeiten Sie die Einstellungen des virtuellen Computers, um eine Verbindung zwischen dem virtuellen Netzwerkadapter und dem virtuellen Switch des Hyper-V-Hosts herzustellen.

Melden Sie sich bei der Befehlszeilenkonsole der virtuellen KACE Systembereitstellungs-Appliance an und führen Sie die Appliance-Konfiguration aus. Siehe [Konfigurieren der](#page-23-0) [Netzwerkeinstellungen](#page-23-0).

# <span id="page-23-0"></span>**Konfigurieren der Netzwerkeinstellungen**

Verwenden Sie die Befehlszeilenkonsole, um Netzwerkeinstellungen zu konfigurieren und eine Verbindung zwischen der Appliance und Ihrem Netzwerk herzustellen.

1. Starten Sie den virtuellen Computer, um die Appliance zu starten. Dieser Vorgang dauert 5 bis 10 Minuten.

### **Die Anmeldeseite wird angezeigt.**

2. Geben Sie an der Eingabeaufforderung Folgendes ein:

Anmeldename**: konfig**

Kennwort: konfig

- 3. Wählen Sie die Sprache aus, die für die Befehlszeilenkonsole verwendet werden soll. Mit den Pfeiltasten können Sie zwischen den Feldern wechseln.
- 4. Konfigurieren Sie die folgenden Netzwerkeinstellungen. Mit der Nach-rechts- bzw. der Nachlinks-Taste können Sie Optionen in den Feldern auswählen. Mit der Nach-oben- bzw. Nachunten-Taste können Sie zwischen den Feldern wechseln.

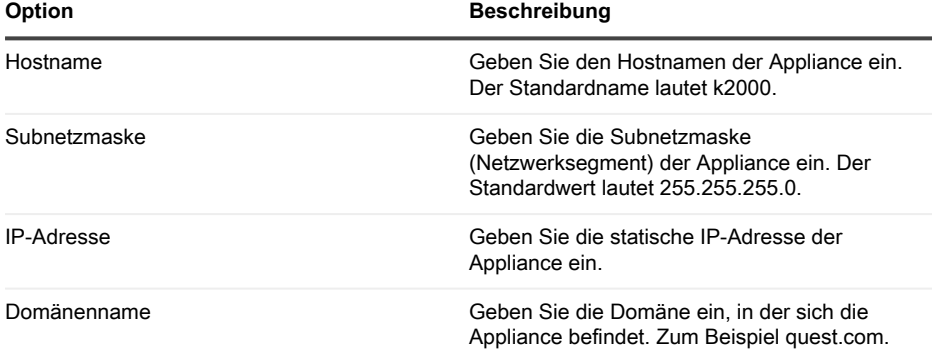

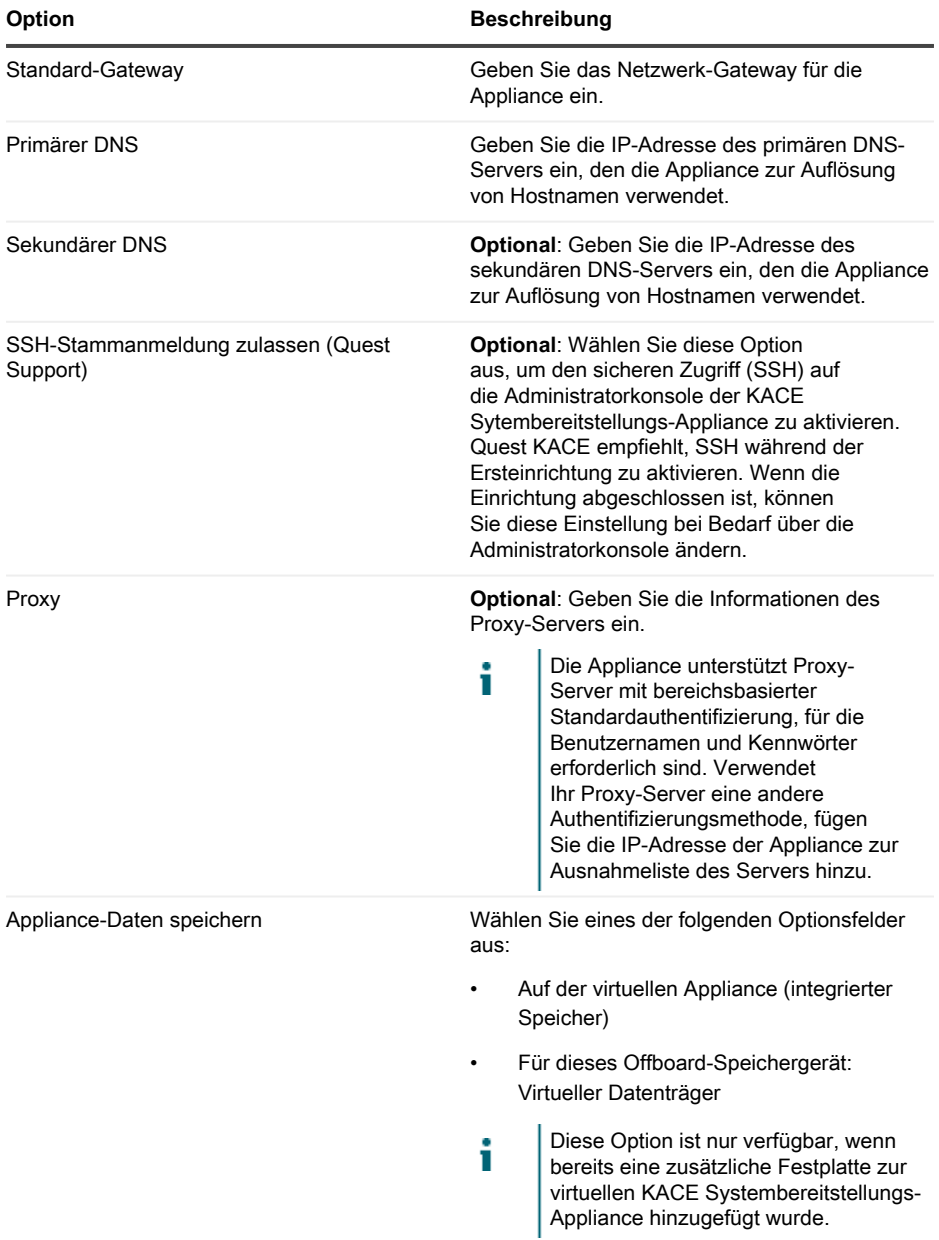

5. Verschieben Sie den Cursor mithilfe der Nach-unten-Taste auf Speichern und drücken Sie dann die **Eingabetaste**.

### **Die Appliance wird neu gestartet.**

Melden Sie sich an der Administrationskonsole an. Siehe [An der Administrationskonsole](#page-25-0) [anmelden](#page-25-0).

## <span id="page-25-0"></span>**An der Administrationskonsole anmelden**

Nach der Konfiguration der Netzwerkeinstellungen und dem Neustart der Appliance können Sie sich über jeden Computer im LAN (Local Area Network) bei der Administratorkonsole der KACE Systembereitstellungs-Appliance anmelden.

Die Sprache, in der Ihnen die Administratorkonsole bei Ihrer ersten Anmeldung angezeigt Ť wird, ist durch Ihre Browsereinstellungen festgelegt. Informationen zum Ändern der Spracheinstellungen finden Sie im **Administratorhandbuch** der Appliance.

1. Öffnen Sie einen Webbrowser und geben Sie die URL der Administratorkonsole an:

### **http://hostname. Beispiel: http://KACE\_appliance.**

**Die Seite** Softwareübertragungsvereinbarung **wird angezeigt.**

2. Stimmen Sie der Vereinbarung zu.

**Der** Erstkonfigurationsassistent **wird angezeigt.**

- 3. Wählen Sie im Erstkonfigurationsassistenten eine der folgenden Optionen aus:
	- Als Systembereitstellungs-Appliance verwenden
	- Als Remote-Standort-Appliance verwenden
- 4. Klicken Sie auf **Weiter**.
- 5. **Nur KACE Systembereitstellungs-Appliance**. Geben Sie die folgenden Informationen an:

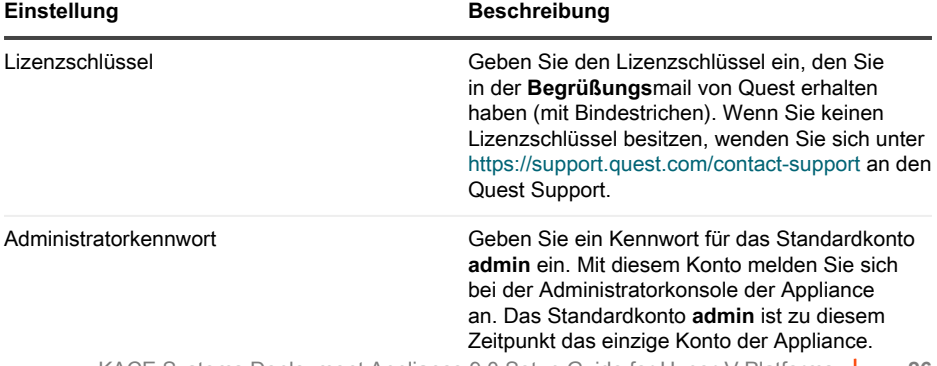

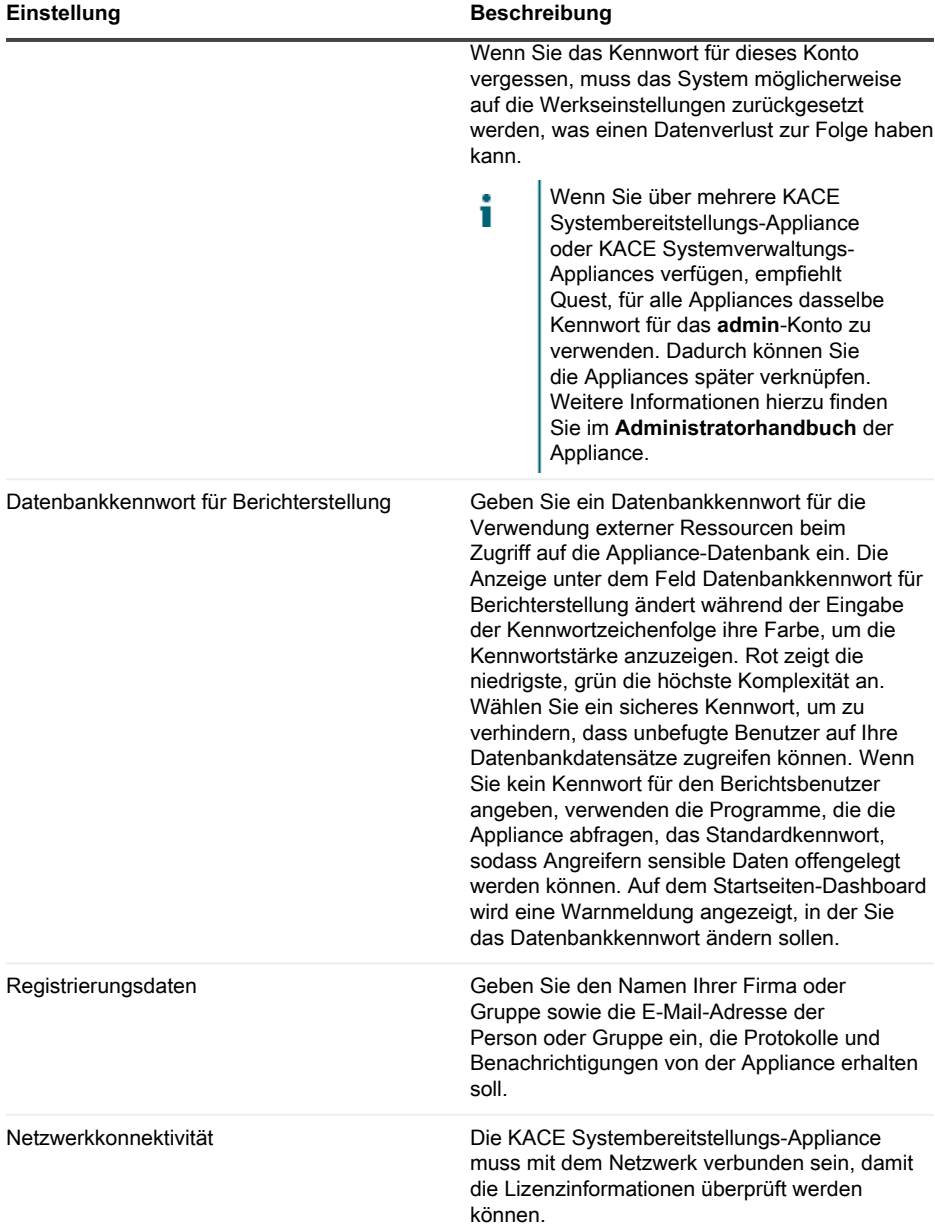

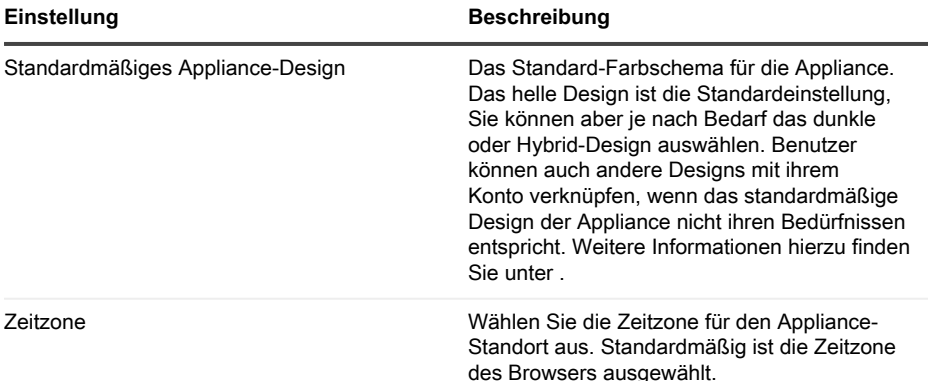

### 6. **Nur KACE Remote Site Appliance**. Geben Sie die folgenden Informationen an:

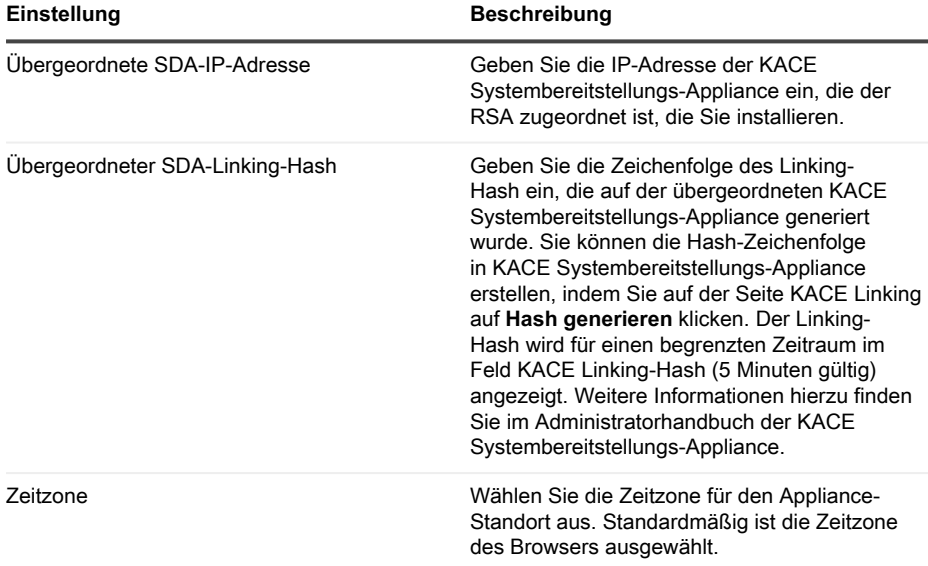

### 7. Klicken Sie auf **Einstellungen speichern**.

**Die Seite** Datenspeicher **wird angezeigt.**

- 8. **Optional**: Speichern Sie Ihre Appliance-Daten in einem integrierten Speicher oder Offboard-Speicher.
- 9. Wenn Sie einen virtuellen Datenträger hinzugefügt haben, wählen Sie ihn jetzt aus und klicken Sie auf **Appliance konfigurieren und neu starten**.

### **Die Appliance wird neu gestartet.**

- 10. Aktualisieren Sie nach dem Neustart der Appliance die Browserseite.
- 11. Akzeptieren Sie die Endbenutzer-Lizenzvereinbarung und melden Sie sich dann mit der Anmelde-ID admin und dem Kennwort an, das Sie auf der Seite für die Ersteinrichtung ausgewählt haben.

**Die Administratorkonsole wird angezeigt und die Appliance kann verwendet werden.**

# <span id="page-28-0"></span>**Konfiguration von Backup-Integrationsdiensten**

Die richtige Konfiguration von Backup-Integrationsdiensten für virtuelle Maschinen der KACE Systembereitstellungs-Appliance, die auf Hyper-V ausgeführt werden, verhindert Dateibeschädigung in der MySQL-Datenbank.

Die virtuelle Maschine der KACE Systembereitstellungs-Appliance auf Hyper-V ist für die Sicherung der virtuellen Maschine (VM) falsch konfiguriert, was zur Beschädigung einiger MySQL-Datenbankdateien innerhalb der Appliance führt. Somit kann die Appliance bis zur Kontaktaufnahme mit dem technischen Support für die Lösung des Problems durch Wiederherstellen der Datenbank aus dem neusten, nicht beschädigten Datenbank-Backup nicht genutzt werden.

Dies wird durch die Hyper-V Funktion Live-Sicherung von virtuellen Maschinen verursacht, die Sicherung von virtuellen Live-Maschinen ohne Ausfallzeiten unterstützt. Weitere Informationen finden Sie unter [https://technet.microsoft.com/en-us/library/dn531031\(v=ws.12\).aspx](https://technet.microsoft.com/en-us/library/dn531031(v=ws.12).aspx).

Jedoch unterstützt Microsoft die Hyper-V Funktion Live-Sicherung noch nicht für alle Versionen der virtuellen FreeBSD-Maschinen auf Hyper-V, die Hyper-V VMs von Produkten der KACE Systembereitstellungs-Appliance umfassen, da diese auf FreeBSD basieren. Weitere Informationen finden Sie unter [https://technet.microsoft.com/library/dn848318\(ws.12\).aspx.](https://technet.microsoft.com/library/dn848318(ws.12).aspx)

Bei ordnungsgemäßer Konfiguration wird eine VM, bei der die Funktion "Live-Backup" nicht unterstützt wird, vom Hyper-V-Server beim Erstellen einer Sicherung für die Dauer des Sicherungsvorgangs offline (in den Status gesichert) geschaltet. Nach Abschluss des Sicherungsvorgangs wird die VM wieder auf ihren vorherigen Status zurückgesetzt. Während die VM offline geschaltet werden muss, was zu einer Ausfallzeit für die VM führt, sollte das Backup, ohne die Inhalte der VM zu beeinträchtigen, abgeschlossen werden können. Weitere Informationen finden Sie unter [https://technet.microsoft.com/en-us/library/dn798286.aspx.](https://technet.microsoft.com/en-us/library/dn798286.aspx)

Da Microsoft Live-Sicherung für das Betriebssystem FreeBSD, auf die KACE Appliances ausgeführt werden, nicht unterstützt, ist es wichtig, die entsprechenden Einstellungen der Integrationsservices von KACE Systembereitstellungs-Appliance-Hyper-V VMs zu konfigurieren, die verhindern, dass Hyper-V Live-Sicherungen der VM durchführt. Im Falle von nicht korrekt konfigurierten Einstellungen der Integrationsdienste der VM kam es bei einigen Kunden zu einer Datei-Beschädigung der KACE Systembereitstellungs-Appliance. Daraufhin funktionierte diese nicht mehr ordnungsgemäß, was dazu führte, dass der technische Support das Problem beheben musste.

Da Microsoft den Backup-Integrationsservice aller neuen Hyper-V VMs standardmäßig aktiviert, befolgen Sie beim Erstellen einer Hyper-V VM für die KACE Systembereitstellungs-Appliance die nachfolgenden Anweisungen für die ordnungsgemäße Konfiguration dieses Dienstes für FreeBSD, um die Beschädigung der obigen Datenbank zu vermeiden.

Es wird empfohlen, die Funktion Live-Sicherung auf KACE Systembereitstellungs-Appliance-Hyper-V VMs zu deaktivieren.

Um den Backup-Integrationsdienst im Dialogfeld VM-Einstellungen unter **Verwaltung** > **Integrationsdienste** auszuschalten, deaktivieren Sie das Kontrollkästchen Backup (Volume-Prüfpunkt) und klicken auf **Übernehmen**. Diese Einstellung kann je nach Windows-Version des Hyper-V-Servers eine andere Bezeichnung haben, wie beispielsweise Backup (Volume-Schattenkopie).

- i Um diese Einstellung zu ändern, müssen Sie zuerst die VM herunterfahren.
- Wenn die Backup-Einstellung deaktiviert ist und Windows die VM nicht offline setzen ö Ť kann (indem der Status der VM auf gesichert geändert wird), setzen Sie während des Backup-Prozesses, und wenn die MySQL-Beschädigung der KACE-Appliance während des VM-Backups fortbesteht, die VM auf den Status Herunterfahren oder gesichert, bevor Sie ein VM-Backup ausführen.

Weitere Informationen zu diesem Problem finden Sie unter [https://support.quest.com/kace](https://support.quest.com/kace-systems-deployment-appliance/kb/195580)[systems-deployment-appliance/kb/195580.](https://support.quest.com/kace-systems-deployment-appliance/kb/195580)

## <span id="page-29-0"></span>**Virtuelle NIC-Konfiguration**

In einer virtuellen KACE Systemverwaltungs-Appliance auf Hyper-V wird fehlerhaftes Netzwerkverhalten, einschließlich schlechter Leistung, Trennung des Agenten, Einfrieren von Schnitten und die vollständige Nichtverfügbarkeit des Netzwerks, beobachtet.

In Hyper-V sind für alle virtuellen Gast-Maschinen (VMs) zwei problematische Netzwerkeinstellungen standardmäßig aktiviert. Diese Einstellungen sind eine Dynamische MAC-Adresse und VMQ (Warteschlange virtueller Maschinen).

Bei Konfiguration mit einer dynamischen MAC-Adresse kann Hyper-V der Gast-VM willkürlich eine neue MAC-Adresse zuweisen. Da die KACE Appliances auf FreeBSD aufgeführt werden, muss das Betriebssystem neu gestartet werden, damit die Änderung der Netzwerkschnittstelle erkannt wird.

VMQ ist eine Paketfiltertechnologie in Hyper-V, die den Mehraufwand beim Paketrouting in Verbindung mit unterstützter Hardware und unterstützten Gastbetriebssystemen verringert. VMQ wird jedoch nicht von der virtuellen NIC Intel E1000 unterstützt, die für die KACE eingesetzt wird. Daher kann es zu schlechter Netzwerkleistung kommen. Außerdem sind bei einigen physischen Broadcom-Adaptern Leistungsprobleme in Verbindung mit VMQ bekannt.

Um dieses Problem zu lösen, wird empfohlen, sowohl die dynamische MAC-Adresse (durch Auswahl einer statischen MAC-Adresse) als auch VMQ zu deaktivieren, und zwar auf allen über Hyper-V gehosteten virtuellen KACE Appliances.

Um die dynamische MAC-Adresse im Dialogfeld VM-Einstellungen unter **Neztwerkadapter** > **Erweiterte Funktionen** zu deaktivieren, aktivieren das Kontrollkästchen Statisch und geben eine gültige, eindeutige MAC-Adresse für Ihre Umgebung an. Klicken Sie dann auf **Übernehmen**.

- Dieses kann normalerweise die aktuelle MAC-Adresse bleiben, die bereits dynamisch Ť zugewiesen wurde.
- Um eine dynamische MAC-Adresse auf eine statische zu ändern und umgekehrt, müssen т Sie zuerst die VM herunterfahren.

Um VMQ zu deaktivieren, löschen Sie im Dialogfeld VM-Einstellungen unter **Netzwerkadapter** > **Hardware-Beschleunigung**, das Kontrollkästchen Warteschlange für virtuelle Computer aktivieren und klicken auf **Übernehmen**.

Diese Einstellung kann zwar ohne Herunterfahren der VM geändert werden, es wird Ť jedoch empfohlen, diese Änderung durchzuführen, während die Maschine offline ist.

Weitere Informationen zu diesem Problem finden Sie unter [https://support.quest.com/kace](https://support.quest.com/kace-systems-deployment-appliance/kb/153445)[systems-deployment-appliance/kb/153445.](https://support.quest.com/kace-systems-deployment-appliance/kb/153445)

# <span id="page-30-0"></span>**Zeitplanung für Schulungen**

Um Sie bei der Verwendung der Appliance zu unterstützen, bietet Quest ein Schulungsprogramm mit dem Titel "QuickStart" an. Dieses Programm bietet Remote-Unterstützung bei den ersten Images und Bereitstellungen Ihrer mit dem Netzwerk verbundenen Geräte.

Um mehr über dieses Programm zu erfahren, besuchen Sie [https://support.quest.com/kace](https://support.quest.com/kace-systems-deployment-appliance/professional-services/330)[systems-deployment-appliance/professional-services/330](https://support.quest.com/kace-systems-deployment-appliance/professional-services/330).

Senden Sie eine Anfrage an<https://www.quest.com/register/113380>, um sich zu registrieren.

# <span id="page-30-1"></span>**Über uns**

Quest entwickelt Softwarelösungen, die sich die Vorteile neuer Technologien bei einer immer komplexer werdenden IT-Infrastruktur zu Nutze machen. Von der Datenbank- und Systemverwaltung über Active Directory- und Office 365-Verwaltung bis hin zur Erhöhung der Widerstandskraft gegen Cyberrisiken unterstützt Quest Kunden bereits jetzt bei der Bewältigung ihrer nächsten IT-Herausforderung. Weltweit verlassen sich mehr als 130.000 Unternehmen und 95 % der Fortune 500-Unternehmen auf Quest, um proaktive Verwaltung und Überwachung für die nächste Unternehmensinitiative bereitzustellen, die nächste Lösung für komplexe Microsoft-Herausforderungen zu finden, und der nächsten Bedrohung immer einen Schritt voraus zu sein. Quest Software. Wo die Zukunft auf die Gegenwart trifft. Weitere Informationen hierzu finden Sie unter [www.quest.com.](https://www.quest.com/company/contact-us.aspx)

### <span id="page-30-2"></span>**Ressourcen für den technischen Support**

Der technische Support steht Quest Kunden mit gültigem Servicevertrag sowie Kunden mit Testversionen zur Verfügung. Auf das Quest Support Portal können Sie unter [https://](https://support.quest.com/) [support.quest.com/de-de/](https://support.quest.com/) zugreifen.

Im Support-Portal finden Sie Tools zur Selbsthilfe, mit denen Probleme rund um die Uhr schnell und selbständig gelöst werden können. Das Support-Portal bietet folgende Möglichkeiten:

- Einreichen und Verwalten einer Serviceanfrage
- Anzeigen von Knowledge Base-Artikeln
- Registrieren für Produktbenachrichtigungen
- Herunterladen von Software und technischer Dokumentation
- Anzeigen von Anleitungsvideos
- Teilnehmen an Community-Diskussionen
- Online Chatten mit Supporttechnikern
- Anzeigen von Services, die Sie bei Ihrem Produkt unterstützen können

# **アプライアンスのセットアップ**

<span id="page-32-0"></span>**このガイドでは、仮想Quest® KACE®システム導入アプライアンスをMicrosoft® Hyper-V®ホ ストシステムにセットアップする方法について説明します。仮想KACEシステム導入アプライア ンスでは専用のハードウェアを必要としません。**

### <span id="page-32-1"></span>**はじめに**

アプライアンスを設定する前に、いくつかの作業を行っていただく必要があります。

- 1. 仮想KACEシステム導入アプライアンスのライセンスをQuestの営業担当から購入します (<https://www.quest.com/company/contact-us.aspx>)。
- 2. アプライアンスの静的IPアドレスを取得します。

### <span id="page-32-2"></span>**Microsoft Hyper-Vサーバーへの仮想 KACEシステム導入アプライアンスのイン ポート**

Hyper-Vマネージャは、仮想KACEシステム導入アプライアンスをインポートする際に使用する、 ビルトインの仮想マシン管理ツールです。

- 1. 仮想KACEシステム導入アプライアンスをダウンロードするには、[https://support.quest.com/](https://support.quest.com/kace-systems-deployment-appliance/download-new-releases) [kace-systems-deployment-appliance/download-new-releases](https://support.quest.com/kace-systems-deployment-appliance/download-new-releases)にアクセスします。ログイ ン資格情報の入手方法については、Questのサポート[\(https://support.quest.com/contact](https://support.quest.com/contact-support)[support\)](https://support.quest.com/contact-support)までお問い合わせください。
- 2. 仮想アプライアンス セクションから、VHD 圧縮バンドルを Hyper-V ホストシステムにダウ ンロードします。
- 3. ファイルを解凍し、整合性を確認します。
- 4. Hyper-Vマネージャーでホストを右クリックして、**仮想マシンのインポート** をクリックしま す。

仮想マシンのインポート **ウィンドウが表示されます。**

- 5. 解凍したVHDバンドルの場所を参照します。
- 6. 設定 で、仮想マシンをコピーする(新しい一意なIDを作成する) および すべてのファイル を複製し、同じ仮想マシンを再度インポートできるようにする を選択します。
- 7. **インポート** をクリックします。

**仮想KACEシステム導入アプライアンスが**仮想マシン**リストに表示されます。**

- 8. 仮想環境で以下の設定変更を行います。
	- 動的MACおよびVMQ設定を無効にします。詳細については、「[https://](https://support.quest.com/kb/153445) [support.quest.com/kb/153445](https://support.quest.com/kb/153445)」を参照してください。
- バックアップ統合サービスをオフにします。詳細については、「[https://](https://support.quest.com/kb/195580) [support.quest.com/kb/195580](https://support.quest.com/kb/195580)」を参照してください。
- 9. 仮想マシンの設定を編集して、仮想ネットワークアダプタをHyper-Vホストの仮想スイッチ に接続できるようにします。

仮想KACEシステム導入アプライアンスのコマンドラインコンソールにログインして、アプライ アンスの設定を行います。詳細については、「[ネットワーク設定の構成](#page-33-0)」を参照してください。

### <span id="page-33-0"></span>**ネットワーク設定の構成**

ネットワークの設定とアプライアンスのネットワークへの接続には、コマンドラインコンソール を使用します。

1. 仮想マシンの電源をオンにして、アプライアンスを起動します。起動まで5~10分かかりま す。

**ログイン画面が表示されます。**

2. プロンプトで、次のように入力します。

ログイン**:konfig**

パスワード:konfig

- 3. コマンドラインコンソールで使用する言語を選択します。上矢印キーと下矢印キーを使用し てフィールド間を移動します。
- 4. 以下のネットワーク設定を構成します。フィールド内のオプションを選択するには、右矢印 キーと左矢印キーを使用します。フィールド間を移動するには、上矢印キーと下矢印キーを 使用します。

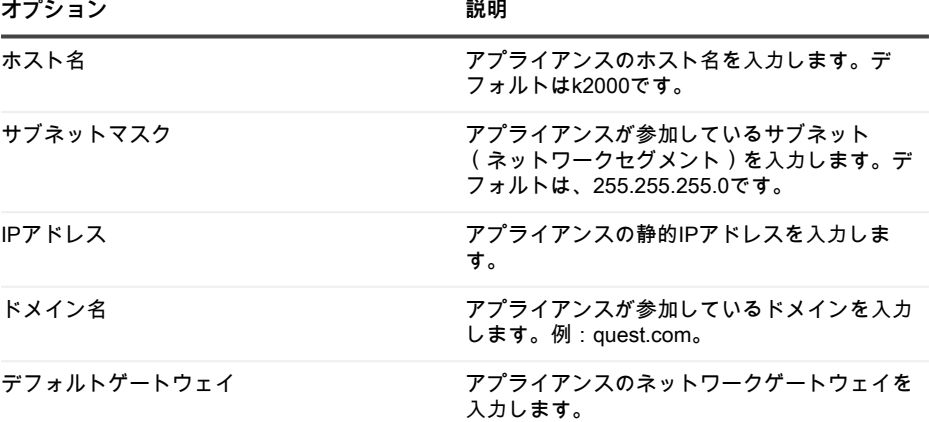

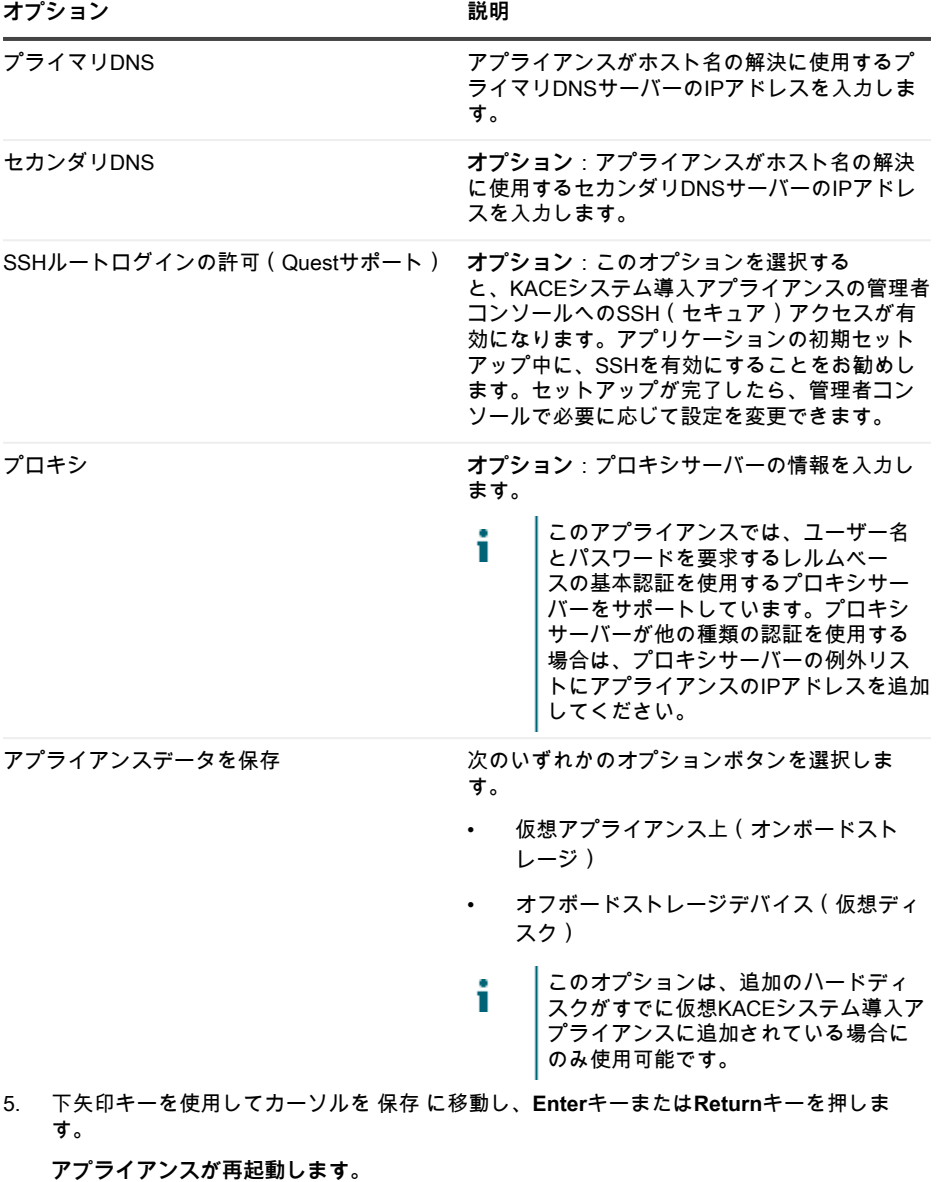

管理コンソールにログインします。詳細については、「[管理者コンソールへのログイン](#page-35-0)」を参照 してください。

# <span id="page-35-0"></span>**管理者コンソールへのログイン**

ネットワーク設定の構成後、アプライアンスが再起動されたら、LAN(ローカルエリアネット ワーク)上の任意のコンピューターからKACEシステム導入アプライアンスの管理者コンソール にログインしてください。

- 使用しているブラウザの設定に基づいて、初回ログイン時に管理者コンソールに表示さ т れる言語が決定されます。言語設定の変更に関する詳細は、アプライアンスの『**管理者 ガイド**』を参照してください。
- 1. Webブラウザを開き、管理者コンソールのURL

**(http://hostname)を入力します。例:http://KACE\_appliance。**

ソフトウェア取引契約書 **ページが表示されます。**

2. 契約書に同意します。

初期設定ウィザード**が表示されます。**

- 3. 初期設定ウィザードで、次のいずれかのオプションを選択します。
	- システム導入アプライアンスとして使用
	- リモートサイトアプライアンスとして使用する
- 4. **次へ** をクリックします。
- 5. **KACEシステム導入アプライアンスのみ**。次の情報を入力します。
- **設定 説明**

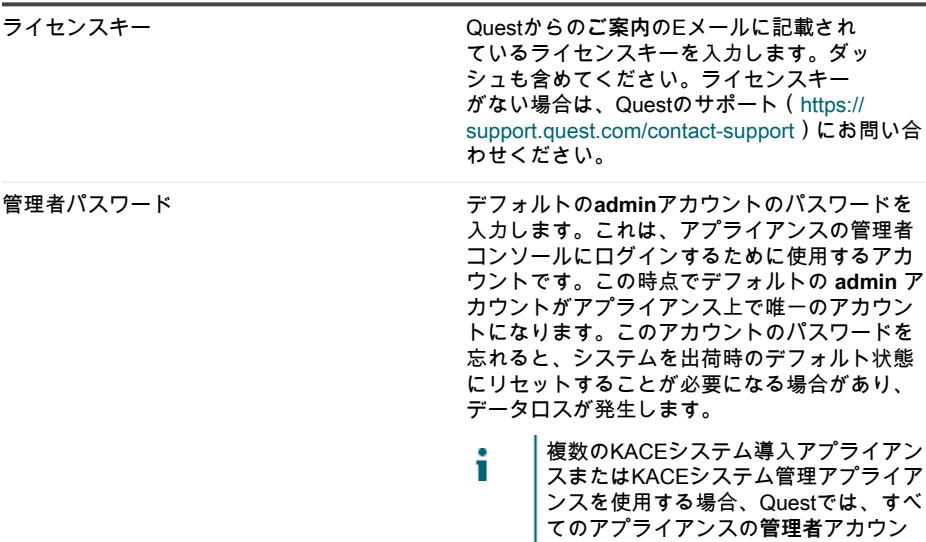

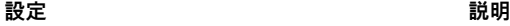

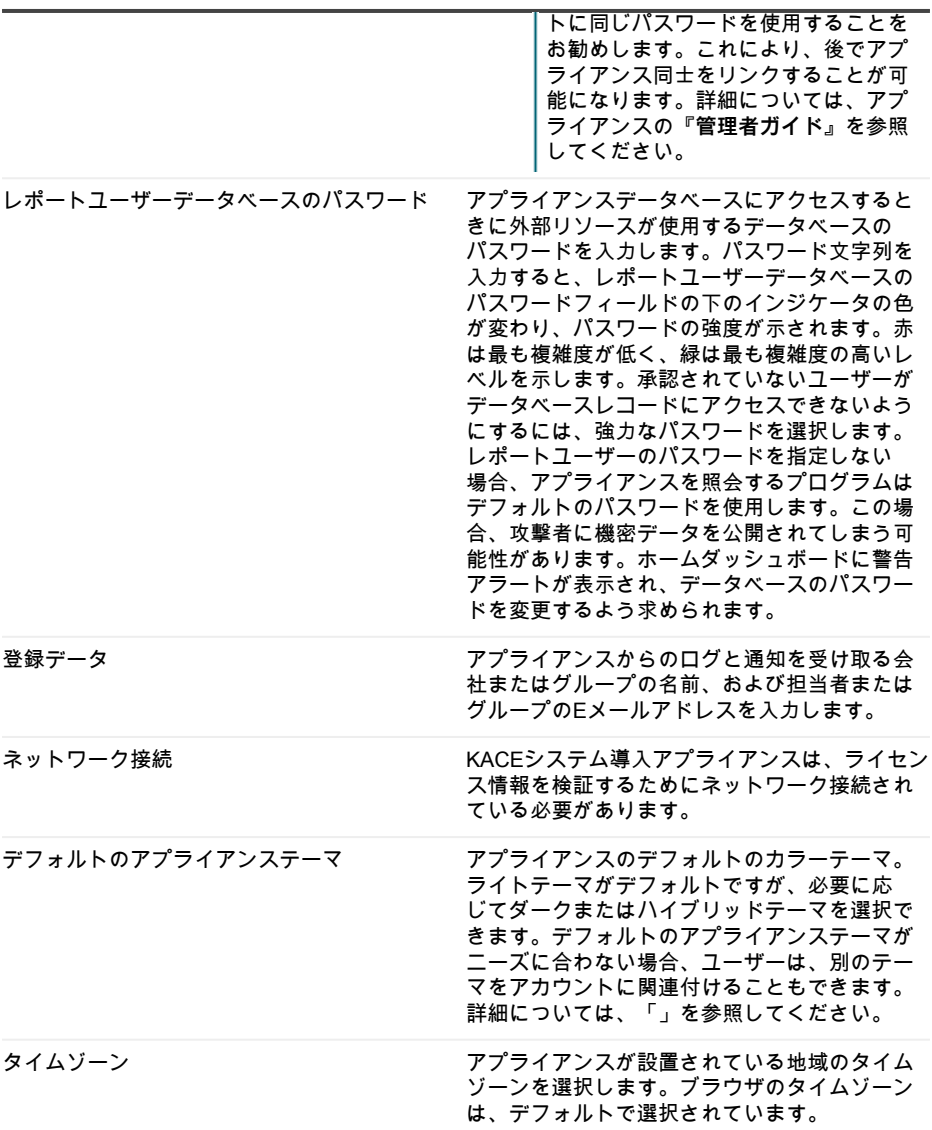

6. **KACEリモートサイトアプライアンスのみ**。次の情報を入力します。

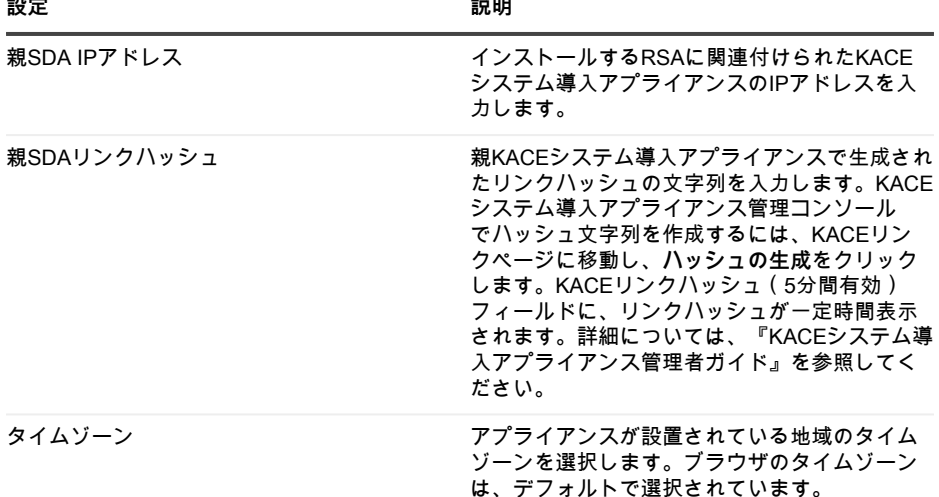

7. **設定を保存して続行する** をクリックします。

データストレージ **ページが表示されます。**

- 8. **オプション**:アプライアンスデータをオンボードストレージまたはオフボードストレージに 保存します。
- 9. 仮想ディスクを追加した場合は、追加したディスクをここで選択して、**アプライアンスを設 定して再起動する** をクリックします。

**アプライアンスが再起動します。**

- 10. アプライアンスが再起動したら、ブラウザページを更新します。
- 11. エンドユーザー使用許諾契約(EULA)に同意し、次に、ログインID adminとパスワード (初期セットアップページで選択したもの)を使用してログインします。

**管理者コンソールが表示され、アプライアンスが使用可能な状態になります。**

## <span id="page-37-0"></span>**バックアップ統合サービスの設定**

Hyper-Vで実行されているKACEシステム導入アプライアンス仮想マシンにバックアップ統合サー ビスを適切に設定することで、MySQLデータベースファイルの破損を防ぐことができます。

Hyper-Vで実行されているKACEシステム導入アプライアンス仮想マシンが仮想マシン(VM)の バックアップに正しく設定されていないと、アプライアンス内部で一部のMySQLデータベース ファイルが破損し、テクニカルサポートに連絡を取り、破損していない最新のデータベースバッ クアップからデータベースを復元して問題を解決するまでアプライアンスが使用できなくなりま す。

これは、ライブ仮想マシンのダウンタイムなしバックアップを容易化する、Hyper-Vの ライブ仮 想マシンバックアップ 機能が原因です。詳細については[、https://technet.microsoft.com/en-us/](https://technet.microsoft.com/en-us/library/dn531031(v=ws.12).aspx) [library/dn531031\(v=ws.12\).aspxを](https://technet.microsoft.com/en-us/library/dn531031(v=ws.12).aspx)参照してください。

ただし、Microsoftは、Hyper-Vで動作するFreeBSD仮想マシンのどのバージョンに対して も、Hyper-Vライブバックアップ機能は未サポートであり、これには、FreeBSDベースである KACEシステム導入アプライアンス製品のHyper-V VMも含まれます。詳細については[、https://](https://technet.microsoft.com/library/dn848318(ws.12).aspx) [technet.microsoft.com/library/dn848318\(ws.12\).aspx](https://technet.microsoft.com/library/dn848318(ws.12).aspx)を参照してください。

正しく設定した場合、ライブバックアップをサポートしないVMのバックアップを取った場 合、Hyper-Vサーバはバックアップ処理中VMを(保存済み 状態にして)オフラインにし、バッ クアップ処理の完了後、VMを元の状態に復元します。VMをオフラインにする必要がある間 は、VMでダウンタイムが発生するため、VMのコンテンツに悪影響を及ぼさずにバックアッ プを完了する必要があります。詳細については、[https://technet.microsoft.com/en-us/library/](https://technet.microsoft.com/en-us/library/dn798286.aspx) [dn798286.aspxを](https://technet.microsoft.com/en-us/library/dn798286.aspx)参照してください。

Microsoftが、KACEアプライアンスが動作するFreeBSDオペレーティングシステムのライブバッ クアップをサポートしないため、Hyper-VがVMのライブバックアップの実行を試行しないように する、KACEシステム導入アプライアンスHyper-V VMの統合サービスを適切に設定するのが重要 です。VMの統合サービスが正しく設定されていない場合、KACEシステム導入アプライアンスの 内部でファイルの破損が発生して、正しく動作しない原因になり、問題を修正してもらうために テクニカルサポートへの連絡が必要になる可能性があります。

Microsoftは自動的にすべての新しいHyper-V VMのバックアップ統合サービスをデフォルトで有 効にするため、KACEシステム導入アプライアンスにHyper-V VMを作成した場合は、下の手順に 従って、FreeBSD向けのこのサービスを正しく設定して、上記のデータベースファイルの破損を 回避します。

KACEシステム導入アプライアンスHyper-V VMでライブバックアップ機能を無効にすることをお 勧めします。

バックアップ統合サービスを無効にするには、VM の 設定 ダイアログボックスの **管理** > **統合 サービス** の下で、バックアップ(ボリュームチェックポイント) チェックボックスをオフに して、**適用** をクリックします。この設定は、Hyper-V サーバの Windows のバージョンによ り、バックアップ(ボリュームシャドウコピー)など、名前が異なる場合があります。

この設定を変更するには、最初に VM をシャットダウンする必要があります。 т

バックアップ 設定を無効にした後、バックアップ処理中にまず Windows が(VM の状 Ť 態を 保存済み に変更して)VM をオフラインにするのに失敗し、VM のバックアップ中 に引き続き KACE アプライアンスでの MySQL の破損が発生する場合は、VM のバック アップを実行する前に VM を シャットダウン または 保存済み 状態にします。

この問題の追加情報については、[https://support.quest.com/kace-systems-deployment-appliance/](https://support.quest.com/kace-systems-deployment-appliance/kb/195580) [kb/195580](https://support.quest.com/kace-systems-deployment-appliance/kb/195580) にアクセスしてください。

### <span id="page-38-0"></span>**仮想 NIC の構成**

Hyper-Vで実行されている仮想KACEシステム管理アプライアンスでは、パフォーマンスの低下、 エージェントの切断、インターフェースのフリーズ、およびネットワークが全く利用できないな ど、不安定なネットワーク動作が確認されています。

デフォルトでは、すべてのゲスト仮想マシン(VM)に対して問題のある2つのネットワーク設 定がHyper-Vで有効になっています。これらの設定は、動的 MAC アドレスとVMQ(仮想マシン キュー)です。

動的 MAC アドレスを使用して構成されている場合、Hyper-V はゲスト VM に新しい MAC アド レスをランダムに割り当てます。KACE アプライアンスが FreeBSD で実行されているため、 ネットワークインターフェイスの変更を検出するには OS を再起動する必要があります。

VMQ は、サポートされるハードウェアおよびゲストオペレーティングシステムによるパケット ルーティングのオーバーヘッドを削減するために設計された、Hyper-V のパケットフィルタリン グ技術です。ただし、KACE アプライアンスが使用する Intel E1000 仮想 NIC でサポートされて いないため、ネットワークパフォーマンスが低下する可能性があります。一部の Broadcom 物理 アダプタでも VMQ によるパフォーマンスの問題があることが分かっています。

この問題を解決するには、すべての Hyper-V ホスト型仮想 KACE アプライアンスで、動的 MAC アドレス(静的 MAC で選択)および VMQ の両方を無効にすることを推奨します。

動的 MAC アドレスを無効にするには、VM の 設定 ダイアログボックスの **ネットワーク アダプ タ** > **高度な機能** で、静的 チェックボックスを選択して、環境に対して有効な一意の MAC アドレ スを指定します。次に、**適用** をクリックします。

- 通常、これによりすでに動的に割り当てられている現在の MAC アドレスとして残すこ Ť とができます。
- 動的 MAC アドレスを静的 MAC アドレスに切り替えるには(またはその逆を実行するに Т は)、最初に VM をシャットダウンする必要があります。

VMQ を無効にするには、VM の 設定 ダイアログボックスの **ネットワークアダプタ** > **ハードウェ ア アクセラレータ** で、仮想マシンキューを有効にする チェックボックスを選択解除して、**適用** をクリックします。

この設定は VM をシャットダウンせずに変更することができますが、VM がオフライン Т のときに変更することを推奨します。

この問題の追加情報については、[https://support.quest.com/kace-systems-deployment-appliance/](https://support.quest.com/kace-systems-deployment-appliance/kb/153445) [kb/153445](https://support.quest.com/kace-systems-deployment-appliance/kb/153445) にアクセスしてください。

### <span id="page-39-0"></span>**トレーニングのスケジュール設定**

Quest では、アプライアンスの使用に役立てていただけるように、QuickStart と呼ばれるトレー ニングプログラムを提供しています。このプログラムでは、ネットワークに接続されたデバイス のイメージングおよびプロビジョニングを開始するための、リモートアシスタンスを提供してい ます。

このプログラムの詳細については、[https://support.quest.com/kace-systems-deployment](https://support.quest.com/kace-systems-deployment-appliance/professional-services/330)[appliance/professional-services/330](https://support.quest.com/kace-systems-deployment-appliance/professional-services/330) を参照してください。

登録するには、<https://www.quest.com/register/113380> でリクエストを送信してください。

# <span id="page-40-0"></span>**当社について**

Quest は、複雑化する IT 環境において、新しいテクノロジの利点を現実のものにするソフトウェ アソリューションを生み出しています。データベースとシステム管理から Active Directory と Office 365 の管理、サイバーセキュリティの回復力まで、Quest はお客様の次の IT の課題を今 すぐ解決できるように支援します。世界中で、130,000 社以上の企業と Fortune 500 企業の 95% が、次の企業イニシアチブのプロアクティブな管理と監視を実施し、複雑なマイクロソフトの課 題に対応する次のソリューションを見つけ、次の脅威に先んじるために、Quest を頼りにしてい ます。Quest Software。今「次」に備える。詳細に関しては、[「www.quest.com」](https://www.quest.com/company/contact-us.aspx)を参照してく ださい。

### <span id="page-40-1"></span>**テクニカルサポートのリソース**

Quest の有効なメンテナンス契約をお持ちのお客様、および試用版をお持ちのお客様は、テクニ カルサポートをご利用いただけます。Quest サポート ポータルは、[https://support.quest.com](https://support.quest.com/) か らアクセスできます。

サポートポータルは、問題を迅速に自身で解決するのに使用できるセルフヘルプツールを提供し ており、毎日24時間アクセスできます。このサイトでは、以下の操作を実行できます。

- サービスリクエストの送信と管理
- サポート技術情報記事の表示
- 製品情報への登録
- ソフトウェアと技術文書のダウンロード
- 説明ビデオの再生
- コミュニティの討論への参加
- サポートエンジニアとのオンラインチャット
- 製品のサポートサービスの表示

# **Configuração do equipamento**

<span id="page-41-0"></span>**Este guia explica como configurar a Solução de implantação de sistemas Quest® KACE® virtual no Microsoft® Hyper-V ® sistemas host. A Solução de implantação de sistemas KACE virtual não requer hardware dedicado.**

## <span id="page-41-1"></span>**Antes de começar**

Antes de configurar a solução, há uma série de ações preliminares que você precisa tomar.

- 1. Adquira uma licença da Solução de implantação de sistemas KACE virtual com a equipe de vendas Quest em <https://www.quest.com/company/contact-us.aspx>.
- 2. Obtenha um endereço IP estático para o appliance.

# <span id="page-41-2"></span>**Importar a Solução de implantação de sistemas KACE virtual para um servidor Microsoft Hyper-V**

O Gerenciador Hyper-V é a ferramenta de gerenciamento de máquina virtual integrada que você utiliza para importar a Solução de implantação de sistemas KACEvirtual.

- 1. Para baixar a Solução de implantação de sistemas KACE virtual, acesse [https://](https://support.quest.com/kace-systems-deployment-appliance/download-new-releases) [support.quest.com/kace-systems-deployment-appliance/download-new-releases](https://support.quest.com/kace-systems-deployment-appliance/download-new-releases). Para obter as credenciais de login do cliente, entre em contato com o Suporte técnico Quest em [https://](https://support.quest.com/contact-support) [support.quest.com/contact-support](https://support.quest.com/contact-support).
- 2. Na seção Appliance virtual, faça o download do pacote VHD compactado para o seu sistema host Hyper-V.
- 3. Extraia e verifique a integridade dos arquivos.
- 4. No Gerenciador Hyper-V Manager, clique com o botão direito do mouse em host e clique em **Importar máquina virtual**.

**A janela** Importar máquina virtual **será exibida.**

- 5. Navegue até o local do pacote VHD extraído.
- 6. Em Configurações, selecione Copiar a máquina virtual (criar uma nova ID exclusiva) e Duplicar todos os arquivos de modo que a mesma máquina virtual seja novamente importada.
- 7. Clique em **Importar**.

**A Solução de implantação de sistemas KACE virtual é exibida na lista** Máquinas virtuais**.**

8. Faça as seguintes alterações de configuração em seu ambiente virtual:

- Desative as configurações Dynamic MAC e VMQ. Para obter mais informações, consulte <https://support.quest.com/kb/153445>.
- Desative o serviço de integração de backup. Para obter mais informações, consulte <https://support.quest.com/kb/195580>.
- 9. Edite as configurações da máquina virtual para conectar o adaptador de rede virtual ao switch virtual do seu host Hyper-V.

Faça login no Console da linha de comando da Solução de implantação de sistemas KACE virtual e conclua a configuração da solução. Consulte [Definir as configurações de rede](#page-42-0).

# <span id="page-42-0"></span>**Definir as configurações de rede**

Use o Console da linha de comando para definir as configurações de rede e conectar a solução à sua rede.

1. Ligue a máquina virtual para inicializar a solução. Isso pode levar de 5 a 10 minutos.

### **A tela de login é exibida.**

2. Na solicitação, insira:

Login**: konfig**

Senha: konfig

- 3. Escolha o idioma a ser usado no Console da linha de comando. Use as teclas de seta para cima e seta para baixo para percorrer os campos.
- 4. Defina as seguintes configurações de rede. Use as teclas de seta direita e esquerda para selecionar opções em um campo; use as teclas de seta para cima e para baixo para se movimentar entre os campos.

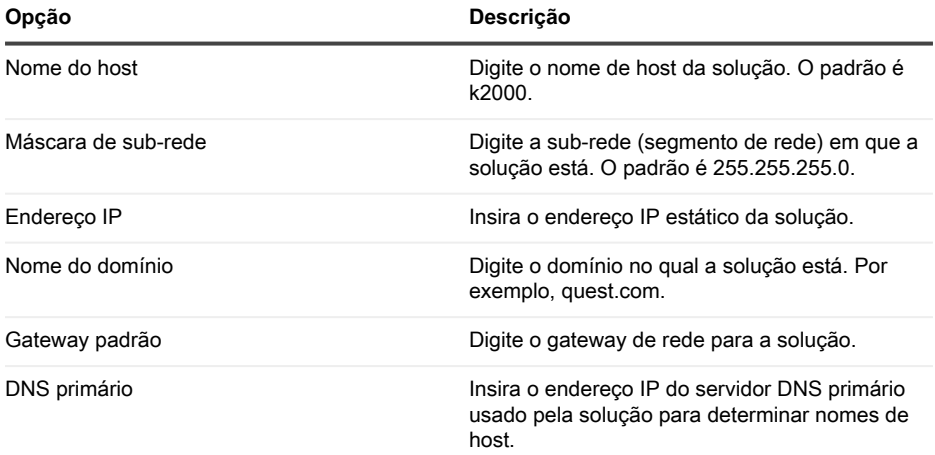

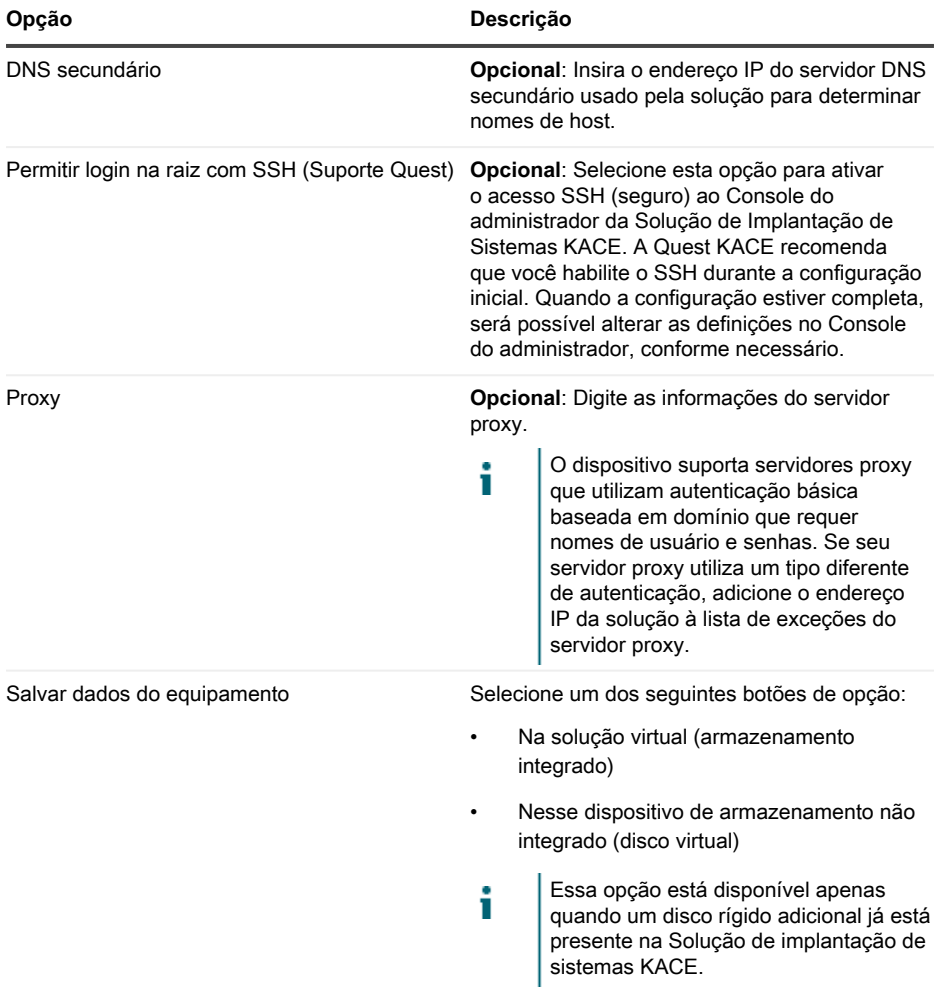

5. Use a seta para baixo para mover o cursor para Salvar e, em seguida, pressione **Entrar** ou **Retornar**.

### **O equipamento é reiniciado.**

Faça login no Console do administrador. Consulte [Fazer login no Console do administrador.](#page-44-0)

# <span id="page-44-0"></span>**Fazer login no Console do administrador**

Quando as configurações de rede forem definidas e a solução reinicializar, faça o login no Console do administrador da Solução de Implantação de Sistemas KACE a partir de qualquer computador na rede local (LAN).

- A configuração do navegador determinará o idioma exibido no Console do Administrador i na primeira vez que você fizer login. Para obter mais informações sobre como alterar as configurações de idioma, consulte o **Guia do Administrador** da solução.
- 1. Abra um navegador da Web e insira a URL do Console do administrador:

#### **http://hostname. Por exemplo, http://KACE\_appliance.**

**A página** Acordo de transação de software **será exibida.**

2. Aceite o acordo.

**O** Assistente de configuração inicial **é exibido.**

- 3. No Assistente de configuração inicial, selecione uma das opções a seguir:
	- Usar como Solução de implantação de sistemas
	- Usar como Solução de localidade remota
- 4. Clique em **Avançar**.
- 5. **Solução de implantação de sistemas KACE apenas**. Forneça as seguintes informações:

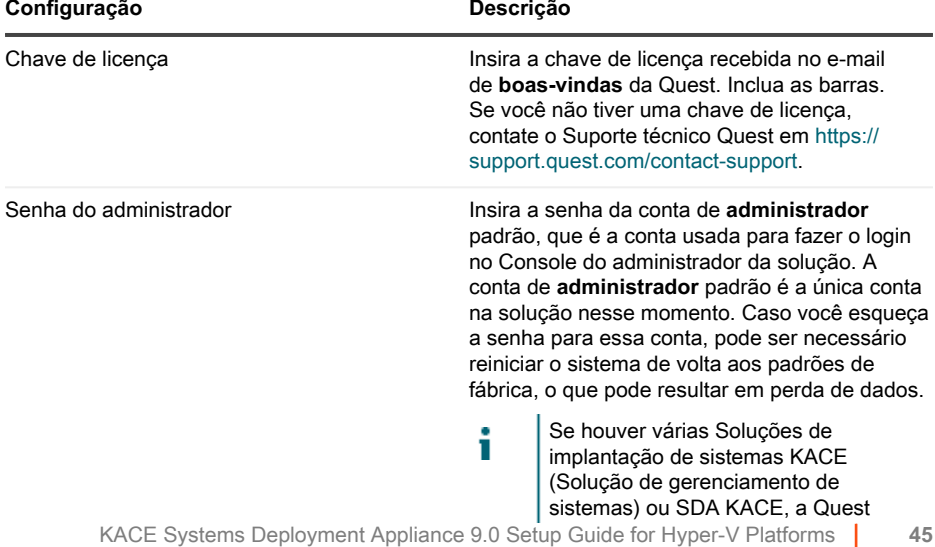

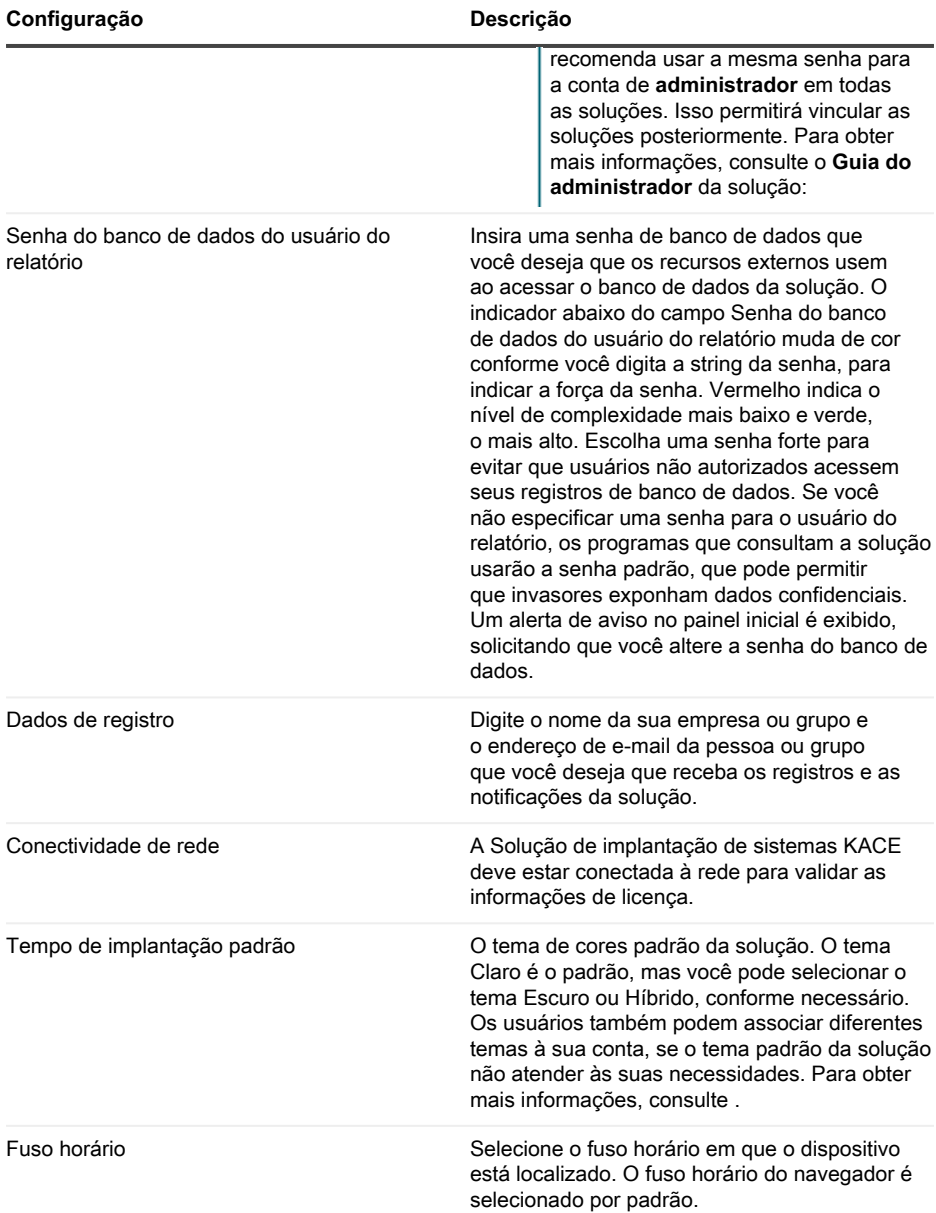

6. **Somente Solução de localidade remota KACE**. Forneça as seguintes informações:

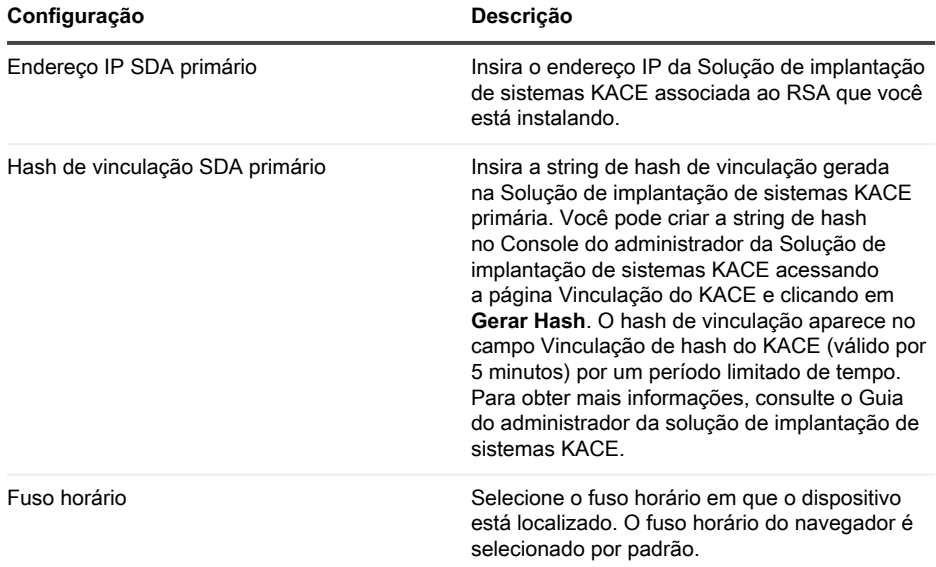

#### 7. Clique em **Salvar configurações e continuar**.

**A página** Armazenamento de dados **é exibida.**

- 8. **Opcional**: Salve os dados da sua solução no armazenamento interno ou no armazenamento externo.
- 9. Se você incluiu um disco virtual adicional, selecione-o agora e clique em **Configurar e depois reiniciar o equipamento**.

### **O equipamento é reiniciado.**

- 10. Quando a solução tiver reiniciado, atualize a página do navegador.
- 11. Aceite o Contrato de licença de usuário final (EULA), depois faça login usando a ID de login admin e a senha escolhida na página de configuração inicial.

**O Console do administrador será exibido e a solução estará pronta para uso.**

# <span id="page-46-0"></span>**Como configurar os serviços de integração de backup**

Ao configurar os serviços de integração de backup adequadamente para as máquinas virtuais com Solução de implantação de sistemas KACE que são executadas no Hyper-V, você impede que danos ocorram no arquivo do banco de dados MySQL.

A máquina virtual com Solução de implantação de sistemas KACE que está sendo executada no Hyper-V está incorretamente configurada para backup de máquina virtual (VM), resultando em algum dano no arquivo de banco de dados MySQL dentro da solução, tornando a solução inutilizável até que o Suporte Técnico seja acionado para resolver o problema, restaurando o banco de dados para o backup de banco de dados mais atual e livre de danos.

Isso é realizado pelo recurso de backup de máquina virtual em tempo real do Hyper-V, que facilita o backup com tempo de inatividade zero para máquinas virtuais em tempo real. Para obter mais informações, visite [https://technet.microsoft.com/en-us/library/dn531031\(v=ws.12\).aspx.](https://technet.microsoft.com/en-us/library/dn531031(v=ws.12).aspx)

No entanto, o recurso de backup em tempo real do Hyper-V ainda não é totalmente suportado pela Microsoft para qualquer versão das máquinas virtuais do FreeBSD em execução no Hyper-V, que inclui VMs Hyper-V de produtos de Solução de implantação de sistemas KACE uma vez que eles são baseados em FreeBSD. Para obter mais informações, visite [https://](https://technet.microsoft.com/library/dn848318(ws.12).aspx) [technet.microsoft.com/library/dn848318\(ws.12\).aspx](https://technet.microsoft.com/library/dn848318(ws.12).aspx).

Se configurado corretamente, quando um backup é realizado a partir de uma VM que não tem suporte para o backup em tempo real, o servidor Hyper-V torna a VM off-line (colocada no estado de salva) durante o processo de backup e, em seguida, restaura a VM para o seu Estado anterior após o processo de backup ser concluído. Enquanto a VM está off-line, resultando em tempo de inatividade para a VM, o backup deve ser concluído sem prejudicar o conteúdo da VM. Para obter mais informações, visite [https://technet.microsoft.com/en-us/library/dn798286.aspx.](https://technet.microsoft.com/en-us/library/dn798286.aspx)

Como a Microsoft não oferece suporte para backups em tempo real do sistema operacional FreeBSD no qual as soluções KACE são executadas, é importante realizar as configurações adequadas em Serviços de integração das VMs de Solução de implantação de sistemas KACE no Hyper-V que impedem que o Hyper-V tente realizar backups em tempo real da VM. Por não terem sido adequadamente definidas, as configurações dos Serviços de integração da VM resultaram em danos nos arquivos dentro da Solução de implantação de sistemas KACE do cliente, o que faz com que ele não funcione corretamente, resultando na necessidade de entrar em contato com o Suporte Técnico para corrigir o problema.

Como a Microsoft define automaticamente todas as novas VMs do Hyper-V para terem o Serviço de integração de Backup habilitado, se você criou uma VM do Hyper-V para a Solução de implantação de sistemas KACE, siga as instruções abaixo para configurar corretamente este serviço para FreeBSD e evitar que os arquivos do banco de dados sejam corrompidos.

É recomendável desativar o recurso de backup em tempo real nas VMs da Solução de implantação de sistemas KACE no Hyper-V.

Para desabilitar o Serviço de integração de Backup, na caixa de diálogo Configurações da VM, em **Gerenciamento** > **Serviço de integração**, desmarque a caixa de seleção Backup (ponto de verificação de volume) e clique em **Aplicar**. Essa configuração pode ter um nome diferente, como Backup (cópia de sombra de volume), dependendo da versão do Windows do servidor Hyper-V.

Para alterar essa configuração, primeiramente você deve desligar a VM.

i

Após a configuração de Backup ser desabilitada, se o Windows falhar em tornar a VM Т off-line (alterando o estado da VM para salva) durante o processo de backup, e os danos ao MySQL na solução KACE continuarem ocorrendo durante o backup da VM, coloque a VM no estado desligar ou salva antes de realizar um backup da VM.

Para obter mais informações sobre esse problema, acesse [https://support.quest.com/kace](https://support.quest.com/kace-systems-deployment-appliance/kb/195580)[systems-deployment-appliance/kb/195580.](https://support.quest.com/kace-systems-deployment-appliance/kb/195580)

# <span id="page-48-0"></span>**Configuração de NIC virtual**

O comportamento irregular da rede, incluindo baixo desempenho, desconexões do agente, paralisação da interface e indisponibilidade total da rede, é observado em uma Solução de Gerenciamento de Sistemas KACE virtual executado no Hyper-V.

Por padrão, duas configurações de rede problemáticas são ativadas no Hyper-V para todas as máquinas virtuais (VMs) de convidado. Essas configurações são Endereço MAC dinâmico e VMQ (fila de máquina virtual).

Quando configurado com um endereço MAC dinâmico, o Hyper-V pode atribuir aleatoriamente um novo endereço MAC para a VM do convidado. Como as soluções KACE são executadas no FreeBSD, o sistema operacional deve ser reiniciado para detectar a alteração na interface de rede.

VMQ é uma tecnologia de filtragem de pacotes no Hyper-V que reduz a sobrecarga no roteamento de pacotes com hardware suportado e sistemas operacionais convidados. No entanto, não é suportado pelo NIC virtual Intel E1000 usado pelas soluções KACE, o que pode resultar em um baixo desempenho da rede. Alguns adaptadores físicos Broadcom também são conhecidos por terem problemas de desempenho com VMQ.

Para resolver este problema, recomenda-se desabilitar o endereço MAC dinâmico (escolhendo MAC estático) e o VMQ, em todas as soluções KACE virtuais hospedadas em Hyper-V.

Para desabilitar o endereço MAC dinâmico, na caixa de diálogo Configurações da VM, em **Adaptador de rede** > **Recursos avançados**, selecione a caixa de seleção Estático e especifique um endereço MAC único válido para o ambiente. Em seguida, clique em **Aplicar**.

- Geralmente, pode ser deixado como o endereço MAC atual, que já foi atribuído Т dinamicamente.
- Para mudar de um endereço MAC dinâmico para um endereço MAC estático, e ao ٦ contrário, primeiramente é preciso desligar a VM.

Para desabilitar o VMQ, na caixa de diálogo Configurações da VM, em **Adaptador de rede** > **Aceleração de hardware**, desmarque a caixa de seleção Habilitar fila de máquina virtual e clique em **Aplicar**.

- т
- Embora essa configuração possa ser realizada sem desligar a VM, é recomendado realizar essa alteração com a VM off-line.

Para obter mais informações sobre esse problema, acesse [https://support.quest.com/kace](https://support.quest.com/kace-systems-deployment-appliance/kb/153445)[systems-deployment-appliance/kb/153445.](https://support.quest.com/kace-systems-deployment-appliance/kb/153445)

# <span id="page-48-1"></span>**Programação de treinamento**

Para ajudá-lo a começar a usar a solução, a Quest oferece um programa de treinamento chamado QuickStart. Esse programa oferece assistência remota para começar a criar imagens e provisionar os dispositivos conectados à rede.

Para saber mais sobre o programa, acesse [https://support.quest.com/kace-systems-deployment](https://support.quest.com/kace-systems-deployment-appliance/professional-services/330)[appliance/professional-services/330](https://support.quest.com/kace-systems-deployment-appliance/professional-services/330).

Para se registrar, envie uma solicitação em [https://www.quest.com/register/113380.](https://www.quest.com/register/113380)

# <span id="page-49-0"></span>**Sobre nós**

A Quest cria soluções de software que tornam reais os benefícios da nova tecnologia em um cenário de TI cada vez mais complexo. Desde o gerenciamento de banco de dados e de sistemas até o gerenciamento do Active Directory e do Office 365 e a resiliência da segurança cibernética, a Quest ajuda os clientes a resolver seu próximo desafio de TI imediatamente. Em todo o mundo, mais de 130.000 empresas e 95% das empresas da Fortune 500 confiam na Quest para oferecer gerenciamento e monitoramento proativos para a próxima iniciativa empresarial, encontrar a próxima solução para desafios complexos da Microsoft e ficar à frente da próxima ameaça. Quest Software. Onde o futuro encontra o presente. Para obter mais informações, visite [www.quest.com](https://www.quest.com/company/contact-us.aspx).

### <span id="page-49-1"></span>**Recursos de suporte técnico**

O suporte técnico está disponível para clientes da Quest com um contrato de manutenção válido e clientes que estão usando versões de teste. Acesse o Portal de suporte da Quest em [https://](https://support.quest.com/) [support.quest.com.](https://support.quest.com/)

O Portal de suporte oferece ferramentas de autoajuda que podem ser usadas para solucionar problemas de forma rápida e independente, 24 horas por dia, 365 dias por ano. O Portal de suporte permite:

- Enviar e gerenciar uma solicitação de serviço
- Consultar artigos da Base de conhecimento
- Inscrever-se para receber notificações de produtos
- Fazer download de software e documentação técnica
- Assistir a vídeos de instruções
- Participar de discussões da comunidade
- Conversar com os engenheiros de suporte on-line
- Consultar os serviços disponíveis para ajudá-lo com o seu produto.

# **Configuración del dispositivo**

<span id="page-50-0"></span>**En esta guía se explica cómo configurar el dispositivo de implementación de sistemas de dispositivos de implementación de Quest® KACE® virtual en los sistemas host Microsoft® Hyper-V®. El dispositivo de implementación virtual de sistemas KACE no requiere hardware dedicado.**

## <span id="page-50-1"></span>**Antes de comenzar**

Antes de configurar el dispositivo, hay diversas medidas preliminares que debe tomar.

- 1. Compre una licencia del dispositivo de implementación de sistemas KACE virtual en el Departamento de Ventas de Quest en <https://www.quest.com/company/contact-us.aspx>.
- 2. Obtenga una dirección IP estática para este dispositivo.

# <span id="page-50-2"></span>**Importar el dispositivo de implementación de sistemas KACE virtual en un servidor de Microsoft con Hyper-V**

El administrador de Hyper-V es la herramienta integrada de administración de máquinas virtuales que se utiliza para importar el dispositivo de implementación de sistemas KACE virtual.

- 1. Para descargar el dispositivo de implementación de sistemas KACE virtual, diríjase a [https://](https://support.quest.com/kace-systems-deployment-appliance/download-new-releases) [support.quest.com/kace-systems-deployment-appliance/download-new-releases](https://support.quest.com/kace-systems-deployment-appliance/download-new-releases). Para obtener sus credenciales de inicio de sesión como cliente, comuníquese con el soporte de Quest en [https://support.quest.com/contact-support.](https://support.quest.com/contact-support)
- 2. En la sección Dispositivo virtual, descargue el paquete VHD comprimido en su sistema de host Hyper-V.
- 3. Extraiga y verifique la integridad de los archivos.
- 4. En el administrador Hyper-V, haga clic con el botón derecho en el host y, luego, haga clic en **Importar máquina virtual**.

**Aparecerá la ventana** Importar máquina virtual**.**

- 5. Navegue hasta la ubicación del paquete VHD extraído.
- 6. En Ajustes, seleccione Copiar la máquina virtual (crear una ID nueva única) y Duplicar todos los archivos para que se pueda volver a importar la misma máquina virtual.
- 7. Haga clic en **Importar**.

**El dispositivo de implementación de sistemas KACE virtual aparece en la lista de** Máquinas virtuales**.**

- 8. Haga los siguientes cambios en la configuración de su entorno virtual:
	- Deshabilite la configuración dinámica de MAC y VMQ. Para obtener más información, consulte <https://support.quest.com/kb/153445>.
	- Desactive el servicio de integración de copia de seguridad. Para obtener más información, consulte <https://support.quest.com/kb/195580>.
- 9. Edite los ajustes de la máquina virtual para conectar el adaptador de red virtual al conmutador virtual de su host Hyper-V.

Inicie sesión en la consola de la línea de comandos de dispositivos de implementación de sistemas KACE y termine de establecer la configuración del dispositivo. Consulte [Configuración](#page-51-0) [de los ajustes de red.](#page-51-0)

# <span id="page-51-0"></span>**Configuración de los ajustes de red**

Utilice la Consola de la línea de comandos para configurar los ajustes de red y conectar el dispositivo a su red.

1. Encienda la máquina virtual para arrancar el dispositivo. Este paso llevará entre 5 y 10 minutos.

### **Aparece la pantalla de inicio de sesión.**

2. En la ventana de inicio de sesión, escriba:

Inicio de sesión**: konfig**

Contraseña: konfig

- 3. Seleccione el idioma que se utilizará en la Consola de la línea de comandos. Use las teclas de flecha arriba y abajo para moverse entre los campos.
- 4. Configure los siguientes ajustes de redes. Use las teclas de flecha derecha e izquierda para seleccionar las opciones en un campo; use las teclas de flecha arriba y abajo para moverse entre los campos.

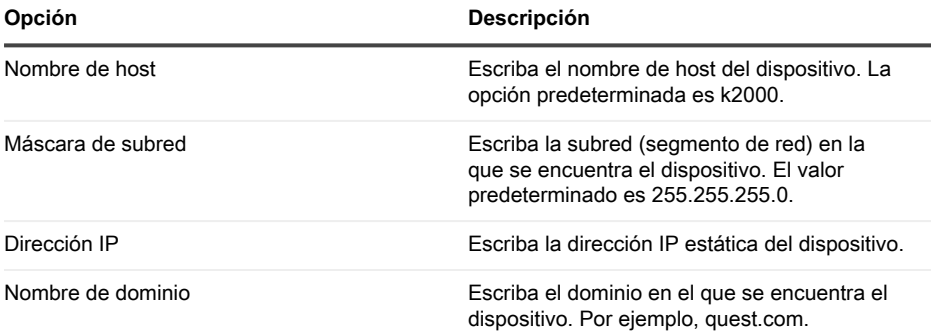

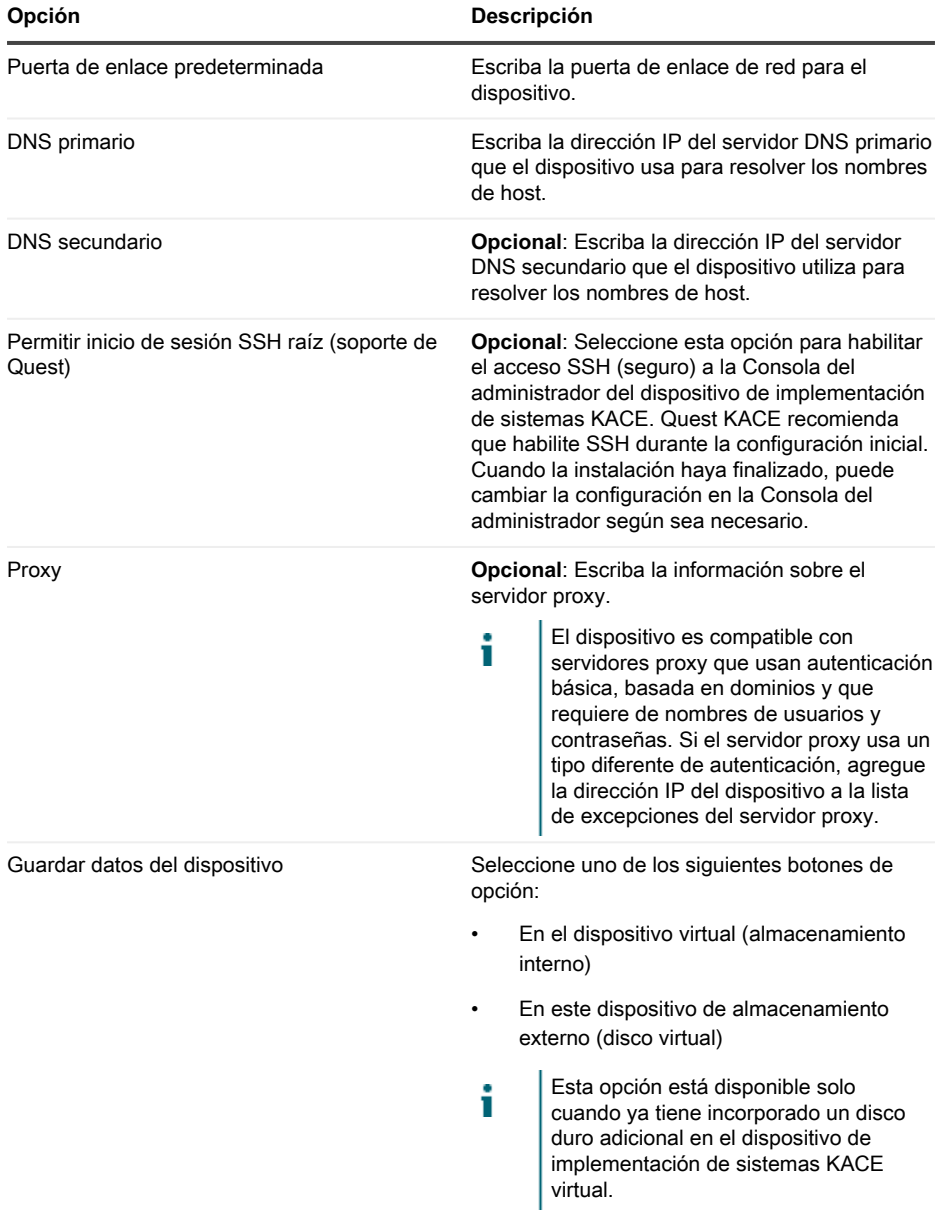

5. Use la tecla de flecha abajo para mover el cursor hasta Guardar y, luego, presione **Entrar** o **Volver**.

### **Se reinicia el dispositivo.**

Inicie sesión en la Consola del administrador. Consulte [Inicio de sesión en la Consola del](#page-53-0) [administrador](#page-53-0).

# <span id="page-53-0"></span>**Inicio de sesión en la Consola del administrador**

Una vez que configuró los ajustes de redes y se reinició el dispositivo, inicie sesión en la Consola del administrador del dispositivo de implementación de sistemas KACE desde cualquier equipo en la red de área local (LAN).

Ť

El ajuste de su navegador determina el idioma que se muestra en la Consola del administrador la primera vez que inicia sesión. Para obtener información sobre cómo cambiar los ajustes de idioma, consulte la **Guía para el administrador** del dispositivo.

1. Abra un navegador web y escriba la dirección URL de la consola del administrador:

### **http://hostname. Por ejemplo , http://KACE\_appliance.**

**Aparece la página** Acuerdo de transacción de software**.**

2. Acepte el acuerdo.

**Aparece el** Asistente de configuración inicial**.**

- 3. En el Asistente de configuración inicial, seleccione una de las siguientes opciones:
	- Uso como un dispositivo de implementación de sistemas
	- Uso como un dispositivo de sitio remoto
- 4. Haga clic en **Siguiente**.
- 5. **Solo para dispositivos de implementación de sistemas KACE**. Especifique la siguiente información:

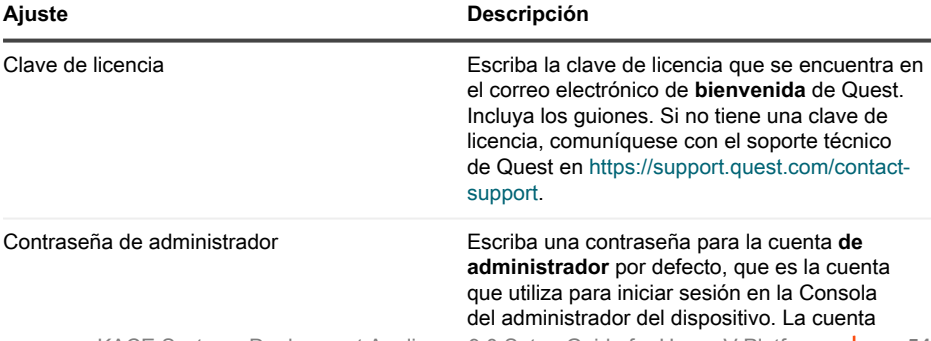

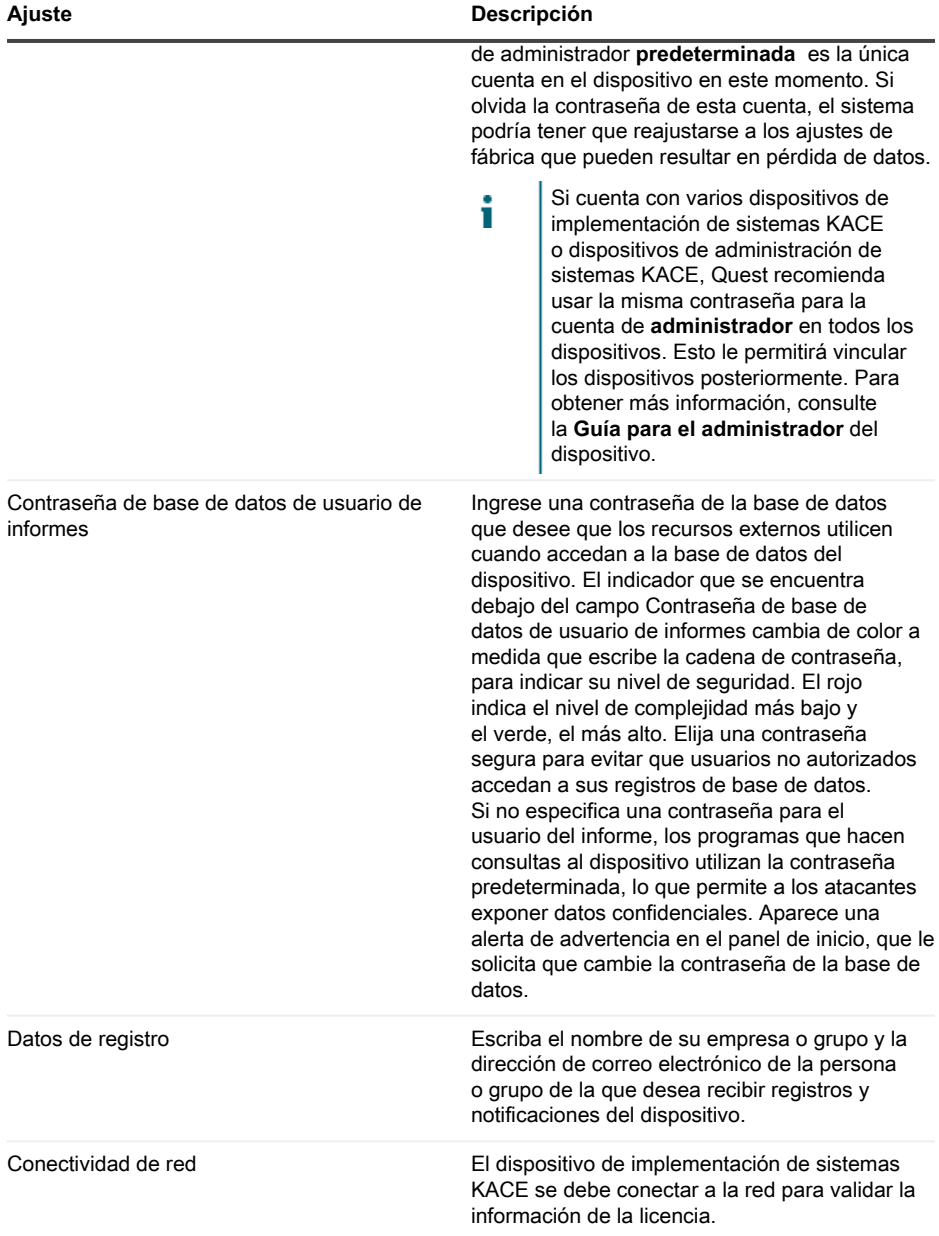

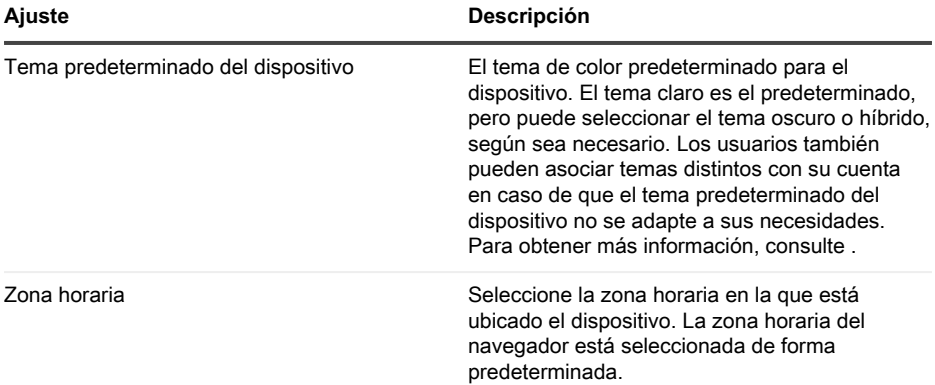

6. **Solo el dispositivo del sitio remoto de KACE**. Especifique la siguiente información:

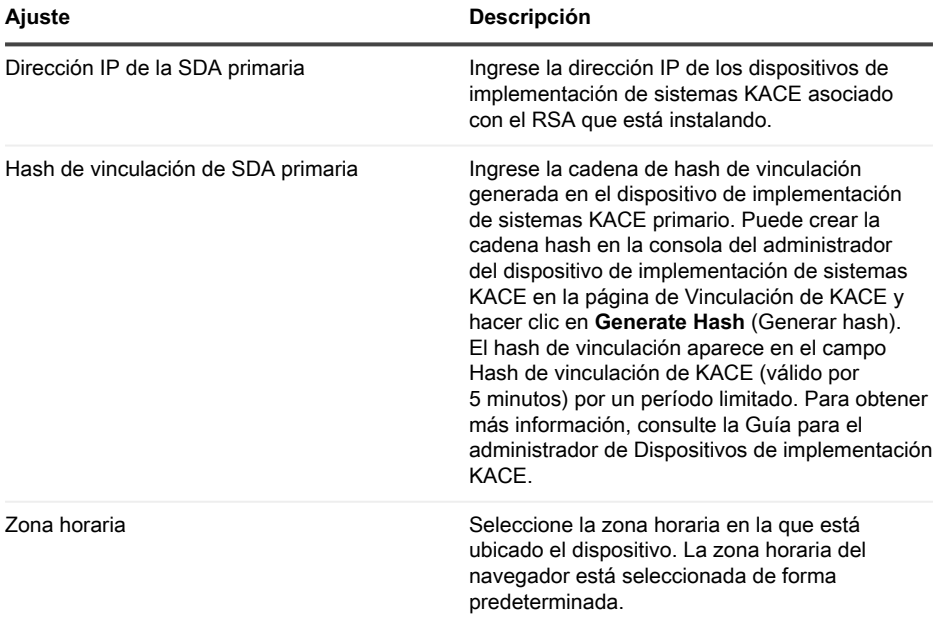

### 7. Haga clic en **Guardar ajustes y continuar**.

**Aparecerá la página** Almacenamiento de datos**.**

8. **Opcional**: Guarde los datos del dispositivo en el almacenamiento interno o en el almacenamiento externo.

9. Si agregó un disco virtual, selecciónelo ahora y haga clic en **Configurar, luego reiniciar el dispositivo**.

### **Se reinicia el dispositivo.**

- 10. Cuando se haya reiniciado el dispositivo, actualice la página del navegador.
- 11. Acepte el Acuerdo de licencia para el usuario final (EULA) e inicie sesión utilizando la ID de inicio de sesión admin y la contraseña que eligió en la página de configuración inicial.

**La Consola del administrador aparece, y el dispositivo está listo para usarse.**

# <span id="page-56-0"></span>**Configuración de los servicios de integración de las copias de seguridad**

La configuración adecuada de los servicios de integración de las copias de seguridad en máquinas virtuales con dispositivo de implementación de sistemas KACE que se ejecutan en Hyper-V evita el daño de archivos en la base de datos MySQL.

La máquina virtual de los dispositivos de implementación de los sistemas KACE que se ejecuta en Hyper-V está configurada de forma inadecuada para las copias de seguridad de la máquinas virtuales (VM), lo que puede causar que algunos archivos de la base de datos MySQL se dañen dentro del dispositivo y provoquen que el dispositivo quede inutilizable hasta que soporte técnico se comunique para solucionar el problema. La solución es restaurar la base de datos desde la copia de seguridad de la base de datos más reciente y sin archivos dañados.

Esto es provocado por la función de copias de seguridad de máquinas virtuales en vivo de Hyper-V, que no implica ningún tiempo de inactividad para las máquinas virtuales en vivo. Para obtener más información, visite [https://technet.microsoft.com/en-us/library/dn531031\(v=ws.12\).aspx.](https://technet.microsoft.com/en-us/library/dn531031(v=ws.12).aspx)

Sin embargo, Microsoft aún no es compatible con la función de copias de seguridad en vivo de Hyper-V para cualquier versión de máquinas virtuales FreeBSD que se ejecutan en Hyper-V, que incluye máquinas virtuales con Hyper-V de los productos de dispositivos de implementación de sistemas KACE, ya que se basan en FreeBSD. Para obtener más información, visite [https://](https://technet.microsoft.com/library/dn848318(ws.12).aspx) [technet.microsoft.com/library/dn848318\(ws.12\).aspx](https://technet.microsoft.com/library/dn848318(ws.12).aspx).

Si se configura de forma correcta, cuando una copia de seguridad se saca de una máquina virtual que no es compatible con copias de seguridad en vivo, el servidor Hyper-V cierra la sesión de la máquina virtual (puesta en el estado de guardado) durante el proceso de copias de seguridad, y luego restaura la máquina virtual a su estado anterior después de finalizar dicho proceso. Durante el cierre de sesión de la máquina virtual, que genera un tiempo de inactividad para esta, la copia de seguridad se debe completar sin afectar de manera negativa el contenido de la máquina virtual. Para obtener más información, visite [https://technet.microsoft.com/en-us/library/](https://technet.microsoft.com/en-us/library/dn798286.aspx) [dn798286.aspx.](https://technet.microsoft.com/en-us/library/dn798286.aspx)

Ya que Microsoft no es compatible con las copias de seguridad del sistema operativo FreeBSD que se ejecutan en los dispositivos KACE, es importante configurar los ajustes correctos de los servicios de integración de las máquinas virtuales para dispositivos de implementación de sistema KACE con Hyper-V que evitan que Hyper-V intente realizar copias de seguridad en vivo de las máquinas virtuales. Cuando los ajustes de los servicios de integración de las máquinas virtuales no están configurados correctamente, algunos archivos de los clientes se dañan dentro de los dispositivos de implementación de sistemas KACE, lo que provoca su mal funcionamiento. Para corregir el problema, debe comunicarse con el soporte técnico.

Ya que Microsoft configura automáticamente que todas las máquinas virtuales Hyper-V nuevas tengan el servicio de integración de copias de seguridad habilitado de forma predeterminada, si creó una máquina virtual con Hyper-V para dispositivos de implementación de sistemas KACE, siga las instrucciones que se encuentran a continuación a fin de configurar de manera correcta este servicio para FreeBSD y evitar que se dañen los archivos de la base de datos mencionada anteriormente.

Se recomienda deshabilitar la función de copias de seguridad en vivo en las máquinas virtuales con Hyper-V para dispositivos de implementación de sistemas KACE.

Para deshabilitar el servicio de integración de copias de seguridad, en el cuadro de diálogo Ajustes de la máquina virtual, en **Administración** > **Servicios de integración**, deshabilite la casilla de verificación Copias de seguridad (punto de control del volumen) y haga clic en **Aplicar**. Es posible que en este ajuste haya un nombre diferente, como Copias de seguridad (copia instantánea del volumen), según la versión de Windows del servidor de Hyper-V.

- Para cambiar este ajuste, primero debe apagar la máquina virtual. ñ
- Después de que se deshabilita el ajuste Copias de seguridad, si Windows no puede i cerrar la sesión de la máquina virtual primero (cambio del estado de la máquina virtual a guardado) durante el proceso de respaldo, y el daño de MySQL en el dispositivo KACE sigue ocurriendo durante el respaldo de la máquina virtual, cambie el estado de la máquina virtual a apagado o guardado antes de realizar un respaldo de la máquina virtual.

Para obtener información adicional sobre este problema, visite [https://support.quest.com/kace](https://support.quest.com/kace-systems-deployment-appliance/kb/195580)[systems-deployment-appliance/kb/195580.](https://support.quest.com/kace-systems-deployment-appliance/kb/195580)

## <span id="page-57-0"></span>**Configuración de NIC virtual**

Se observa un comportamiento errático de la red, lo que incluye rendimiento deficiente, desconexiones del agente, bloqueo de la interfaz e indisponibilidad completa de la red, con un dispositivo de administración de sistemas virtual KACE que se ejecuta en Hyper-V.

De forma predeterminada, se habilitan dos ajustes de red problemáticos en Hyper-V para todas las máquinas virtuales (VM) de los invitados. Estos ajustes son dirección MAC dinámica y VMQ (cola de máquina virtual).

Cuando se configura con una dirección MAC dinámica, Hyper-V puede asignar una nueva dirección MAC al azar a la máquina virtual del invitado. Ya que los dispositivos KACE se ejecutan en FreeBSD, el SO se debe reiniciar para detectar el cambio en la interfaz de red.

La VMQ es una tecnología de filtrado de paquetes en Hyper-V que reduce la sobrecarga de enrutamiento de paquetes con sistemas operativos de invitados y de hardware compatibles. Sin embargo, esta tecnología no es compatible con el controlador de interfaz de red (NIC) virtual Intel E1000 que se utiliza en dispositivos KACE, lo que puede generar un rendimiento deficiente de la

red. Se sabe que algunos adaptadores físicos Broadcom tienen problemas de rendimiento con la VMQ.

Para solucionar este problema, se recomienda deshabilitar la dirección MAC dinámica (seleccionando una MAC estática) y VMQ en todos los dispositivos virtuales KACE alojados en Hyper-V.

Para deshabilitar la dirección MAC dinámica, en el cuadro de diálogo de Ajustes de la máquina virtual, en **Adaptador de red** > **Características avanzadas**, seleccione la casilla de verificación Estática y especifique una dirección MAC única y válida para su entorno. Luego, haga clic en **Aplicar**.

- Por lo general, esto se deja como la dirección MAC actual, que ya se asignó de forma т dinámica.
- Para cambiar una dirección MAC dinámica a una estática y viceversa, primero debe Ť apagar la máquina virtual.

Para deshabilitar VMQ, en el cuadro de diálogo de Ajustes de la máquina virtual, en **Adaptador de red** > **Aceleración del hardware**, deshabilite la casilla de verificación Habilitar cola de máquina virtual y haga clic en **Aplicar**.

Aunque se puede cambiar este ajuste sin apagar la máquina virtual, se recomienda Ť cambiarlo cuando se cierre la sesión de la máquina virtual.

Para obtener información adicional sobre este problema, visite [https://support.quest.com/kace](https://support.quest.com/kace-systems-deployment-appliance/kb/153445)[systems-deployment-appliance/kb/153445.](https://support.quest.com/kace-systems-deployment-appliance/kb/153445)

# <span id="page-58-0"></span>**Programación de la capacitación**

Para ayudarlo a comenzar a usar el dispositivo, Quest proporciona un programa de capacitación denominado QuickStart. Este programa proporciona asistencia remota para empezar a crear imágenes y aprovisionar los dispositivos conectados a la red.

Para obtener más información sobre este programa, visite [https://support.quest.com/kace](https://support.quest.com/kace-systems-deployment-appliance/professional-services/330)[systems-deployment-appliance/professional-services/330](https://support.quest.com/kace-systems-deployment-appliance/professional-services/330).

Para registrarse, envíe una solicitud a [https://www.quest.com/register/113380.](https://www.quest.com/register/113380)

## <span id="page-58-1"></span>**Acerca de nosotros**

Quest crea soluciones de software que hacen reales los beneficios de las nuevas tecnologías en un panorama de TI cada vez más complejo. Desde administración de bases de datos y de sistemas hasta administración de Active Directory y Office 365 y resistencia a la seguridad cibernética, Quest ayuda a los clientes a resolver su próximo desafío de TI ahora. En todo el mundo, más de 130 000 empresas y el 95 % de la lista Fortune 500 confían en Quest para disfrutar de administración y monitoreo proactivos en la próxima iniciativa empresarial, encontrar la siguiente solución para los desafíos complejos de Microsoft y mantenerse a la vanguardia ante la próxima amenaza. Quest Software. Donde convergen el futuro y el presente. Para obtener más información, visite [www.quest.com.](https://www.quest.com/company/contact-us.aspx)

### <span id="page-59-0"></span>**Recursos del soporte técnico**

El soporte técnico se encuentra disponible para los clientes de Quest con un contrato válido de mantenimiento y para los clientes que poseen versiones de prueba. Puede acceder al portal del Soporte de Quest en [https://support.quest.com.](https://support.quest.com/)

El portal de soporte proporciona herramientas de autoayuda que puede utilizar para resolver problemas de forma rápida e independiente, las 24 horas al día, los 365 días del año. El portal de soporte le permite:

- Enviar y gestionar una solicitud de servicio
- Consultar los artículos de la base de conocimientos
- Suscribirse a las notificaciones de productos
- Descargar documentación del software y técnica
- Ver videos de procedimientos
- Participar en debates de la comunidad
- Chatear en línea con ingenieros de soporte
- Ver servicios para ayudarlo con su producto

# **Legal notices**

### <span id="page-60-0"></span>**© 2022 Quest Software Inc. ALL RIGHTS RESERVED.**

This guide contains proprietary information protected by copyright. The software described in this guide is furnished under a software license or nondisclosure agreement. This software may be used or copied only in accordance with the terms of the applicable agreement. No part of this guide may be reproduced or transmitted in any form or by any means, electronic or mechanical, including photocopying and recording for any purpose other than the purchaser's personal use without the written permission of Quest Software Inc.

The information in this document is provided in connection with Quest Software products. No license, express or implied, by estoppel or otherwise, to any intellectual property right is granted by this document or in connection with the sale of Quest Software products. EXCEPT AS SET FORTH IN THE TERMS AND CONDITIONS AS SPECIFIED IN THE LICENSE AGREEMENT FOR THIS PRODUCT, QUEST SOFTWARE ASSUMES NO LIABILITY WHATSOEVER AND DISCLAIMS ANY EXPRESS, IMPLIED OR STATUTORY WARRANTY RELATING TO ITS PRODUCTS INCLUDING, BUT NOT LIMITED TO, THE IMPLIED WARRANTY OF MERCHANTABILITY, FITNESS FOR A PARTICULAR PURPOSE, OR NON-INFRINGEMENT. IN NO EVENT SHALL QUEST SOFTWARE BE LIABLE FOR ANY DIRECT, INDIRECT, CONSEQUENTIAL, PUNITIVE, SPECIAL OR INCIDENTAL DAMAGES (INCLUDING, WITHOUT LIMITATION, DAMAGES FOR LOSS OF PROFITS, BUSINESS INTERRUPTION OR LOSS OF INFORMATION) ARISING OUT OF THE USE OR INABILITY TO USE THIS DOCUMENT, EVEN IF QUEST SOFTWARE HAS BEEN ADVISED OF THE POSSIBILITY OF SUCH DAMAGES. Quest Software makes no representations or warranties with respect to the accuracy or completeness of the contents of this document and reserves the right to make changes to specifications and product descriptions at any time without notice. Quest Software does not make any commitment to update the information contained in this document.

If you have any questions regarding your potential use of this material, contact:

Quest Software Inc.

Attn: LEGAL Dept

4 Polaris Way

Aliso Viejo, CA 92656

Refer to our Web site [\(https://www.quest.com\)](https://www.quest.com) for regional and international office information.

#### **Patents**

Quest Software is proud of our advanced technology. Patents and pending patents may apply to this product. For the most current information about applicable patents for this product, please visit our website at [https://www.quest.com/legal.](https://www.quest.com/legal)

### **Trademarks**

Quest, the Quest logo, Join the Innovation, and KACE are trademarks and registered trademarks of Quest Software Inc. For a complete list of Quest marks, visit [https://www.quest.com/legal/](https://www.quest.com/legal/trademark-information.aspx)

[trademark-information.aspx](https://www.quest.com/legal/trademark-information.aspx). All other trademarks and registered trademarks are property of their respective owners.

### **Legend**

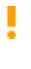

**A CAUTION icon indicates potential damage to hardware or loss of data if instructions are not followed.**

i

An information icon indicates supporting information.

KACE Systems Deployment Appliance Setup Guide for Hyper-V Platforms

Updated - March 2022

Software Version - 9.0